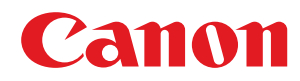

# **Windows**

## **Color Network ScanGear 2**

# **Anwenderhandbuch**

USRMA-4641-02 2020-10 de Copyright CANON INC. 2020

## **Inhalt**

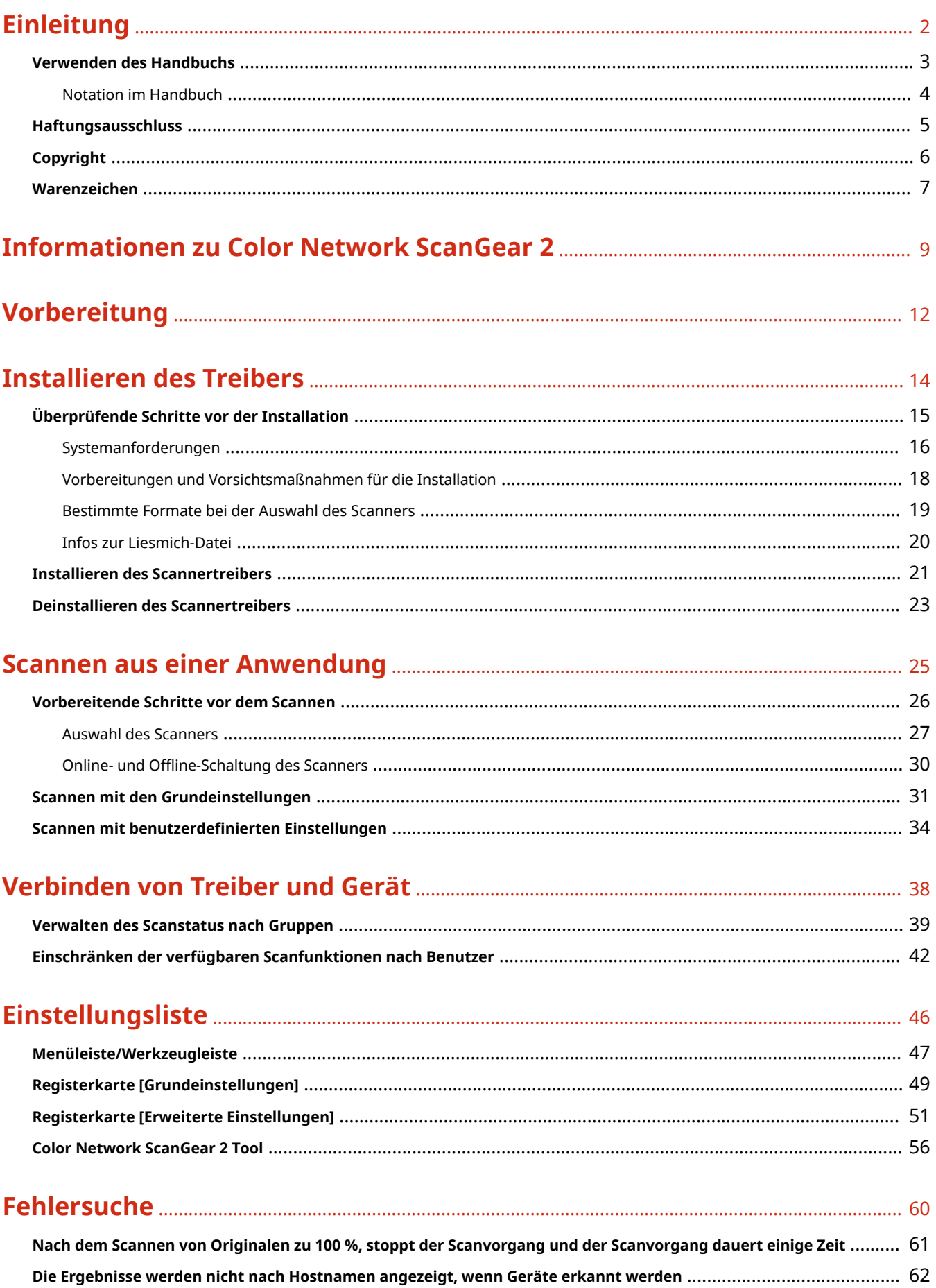

# Einleitung

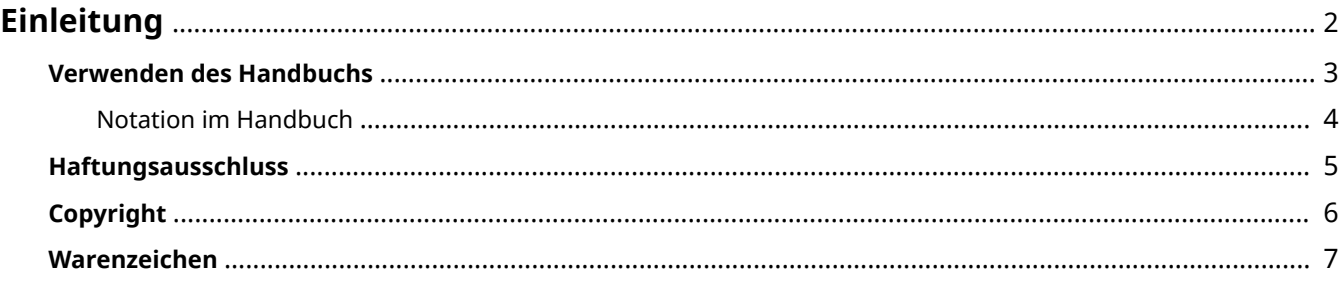

Einleitung

## <span id="page-3-0"></span>**Einleitung**

- **[Verwenden des Handbuchs\(P. 3\)](#page-4-0)**
- **[Haftungsausschluss\(P. 5\)](#page-6-0)**

**[Copyright\(P. 6\)](#page-7-0)**

**[Warenzeichen\(P. 7\)](#page-8-0)**

## <span id="page-4-0"></span>**Verwenden des Handbuchs**

Dieser Abschnitt enthält Informationen, die Sie für die Verwendung dieses Handbuchs kennen sollten. **O** [Notation im Handbuch\(P. 4\)](#page-5-0)

Einleitung

## <span id="page-5-0"></span>**Notation im Handbuch**

In diesem Abschnitt werden die in diesem Handbuch verwendeten Symbole und Einstellungen erläutert.

## In diesem Handbuch verwendete Symbole

Erläuterungen von Elementen sowie Vorgehensweisen, die bei Verwendung des Treibers befolgt werden müssen, werden in diesem Handbuch mithilfe der folgenden Symbole dargelegt.

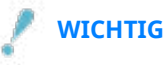

● Enthält Betriebsanforderungen und Beschränkungen. Bitte lesen Sie sich diese Informationen sorgfältig durch, um das Produkt ordnungsgemäß zu verwenden und Schaden zu vermeiden.

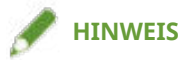

● So sind Hinweise zur Bedienung und zusätzliche Erläuterungen gekennzeichnet. Das Beachten solcher Hinweise ist empfehlenswert, damit die Funktionen optimal genutzt werden können.

## Zu den Einstellungen

In diesem Handbuch werden Bezeichnungen von Einstellungen auf dem Computerbildschirm wie folgt dargestellt.

Beispiel: [Scannen] [OK]

## <span id="page-6-0"></span>**Haftungsausschluss**

Die Informationen in diesem Dokument können ohne Vorankündigung geändert werden.

CANON INC. ÜBERNIMMT FÜR DIESES MATERIAL ÜBER DIE HIER ERTEILTEN HINAUS KEINE AUSDRÜCKLICHEN ODER IMPLIZITEN GARANTIEN. DIES GILT UNTER ANDEREM AUCH FÜR GARANTIEN HINSICHTLICH DER VERMARKTBARKEIT, DER EIGNUNG FÜR EINEN BESTIMMTEN ZWECK ODER DER NICHTVERLETZUNG VON RECHTEN DRITTER. CANON INC. HAFTET NICHT FÜR DIREKTE, ZUFÄLLIGE ODER FOLGESCHÄDEN ALLER ART ODER FÜR VERLUSTE ODER AUSGABEN, DIE SICH AUS DER VERWENDUNG DIESES MATERIALS ERGEBEN.

<span id="page-7-0"></span>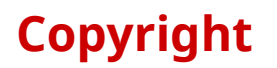

#### Copyright CANON INC. 2020

Kein Teil dieser Veröffentlichung darf ohne vorherige schriftliche Genehmigung von Canon Inc. in irgendeiner Form oder mit irgendwelchen Mitteln (elektronisch, mechanisch, magnetisch, optisch, chemisch, manuell usw.), einschließlich in Form von Fotokopien und Aufnahmen und durch Informationsspeicher- oder -abrufsysteme, reproduziert, übertragen, aufgezeichnet oder gespeichert werden.

Einleitung

## <span id="page-8-0"></span>**Warenzeichen**

Microsoft, Windows, Windows Server, Internet Explorer, und Microsoft Edge sind eingetragene Marken oder Marken der Microsoft Corporation in den USA und/oder anderen Ländern.

macOS und Safari sind Warenzeichen von Apple Inc.

Andere in diesem Handbuch erwähnte Produkt- und Firmennamen sind möglicherweise Warenzeichen der jeweiligen Besitzer.

# Informationen zu Color Network ScanGear 2

**[Informationen zu Color Network ScanGear 2](#page-10-0)** .................................................................................... 9

## <span id="page-10-0"></span>**Informationen zu Color Network ScanGear 2**

Color Network ScanGear 2 ist ein Scannertreiber für die Verwendung eines als Scanner an ein Netzwerk angeschlossenen Geräts.

Wenn Sie diesen Treiber in einer Anwendung verwenden, die WIA (Windows Imaging Acquisition) und TWAIN (32-Bit) unterstützt, können Sie Bilder über den Scanner scannen.

Color Network ScanGear 2 setzt sich aus den zwei nachfolgenden Softwarekomponenten zusammen.

#### **Color Network ScanGear 2 Tool**

Software zur Angabe des zu verwendenden Scanners.

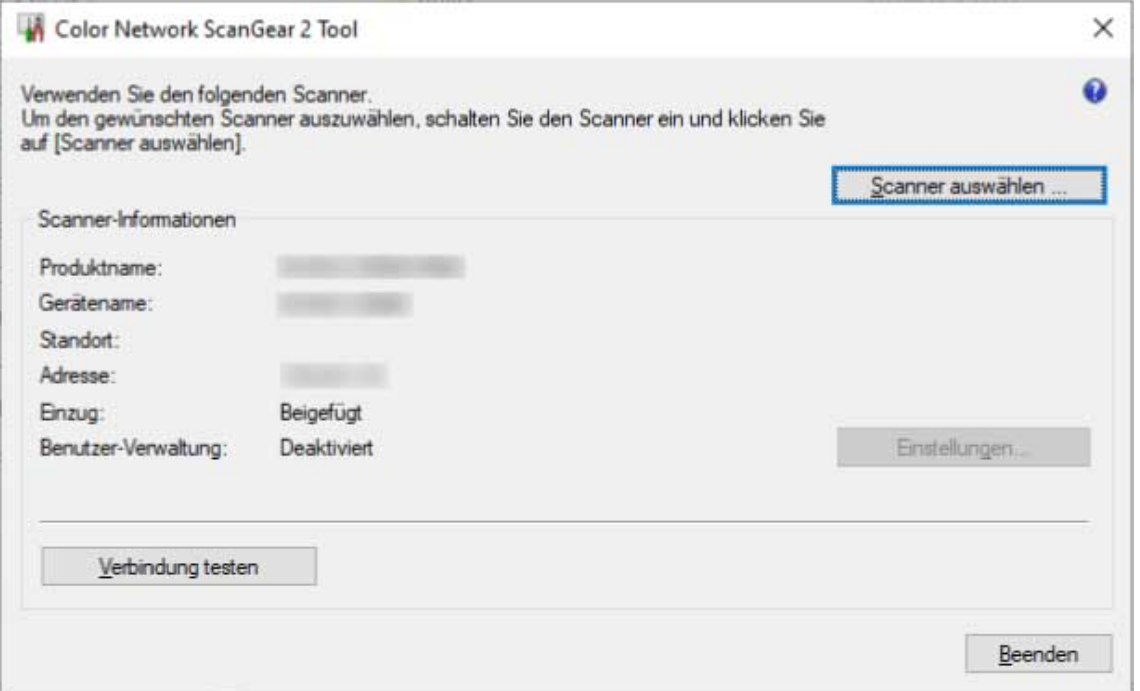

#### **Color Network ScanGear 2 Treiber**

Wenn Sie den Treiber über eine Anwendung auswählen, die TWAIN (32-Bit) und WIA unterstützt, können Sie Bilddaten scannen.

Nachstehend finden Sie den Bildschirm des Color Network ScanGear 2 Treibers, wenn er über eine WIAkompatible Anwendung gestartet wurde.

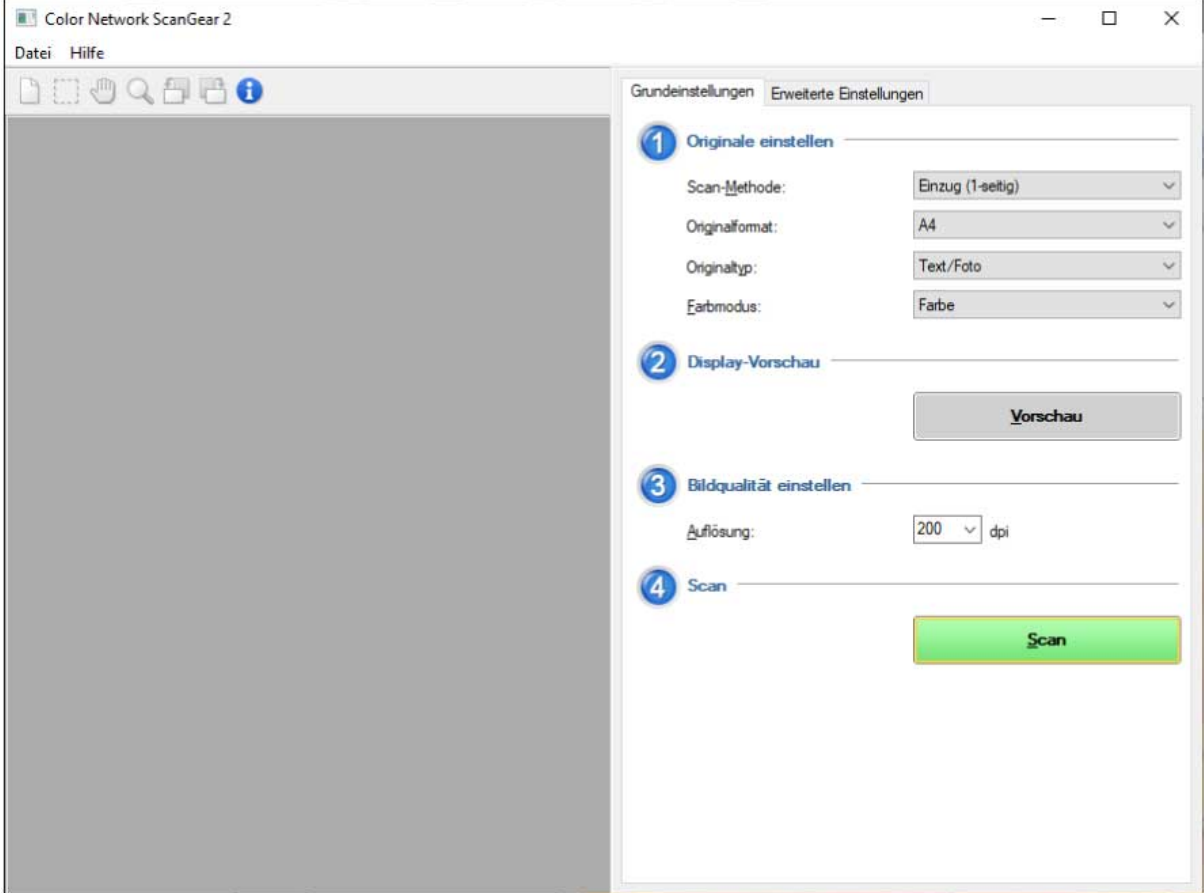

# Vorbereitung

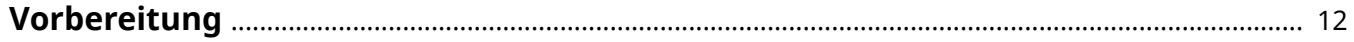

## <span id="page-13-0"></span>**Vorbereitung**

- Die aktuellste Treibersoftware finden Sie auf der Canon-Website. Überprüfen Sie das Betriebssystem usw. und laden Sie ggf. die entsprechende Software herunter. Internationale Website von Canon: https://global.canon/
- Je nach folgenden Bedingungen können die Funktionen variieren.
	- Je nach verwendetem Gerät und den entsprechenden Einstellungen
	- Je nach Firmwareversion des Geräts
	- Die Optionsstruktur des Geräts
	- Der von Ihnen verwendete Treiber
	- Je nach Treiberversion
	- Je nach verwendeter Computerumgebung
- Die im Handbuch dargestellten und beschriebenen Bildschirminhalte, Verfahren usw. können von der tatsächlichen Anzeige abweichen.
- In diesem Beispiel werden die Beispiele anhand von Windows 10 erläutert.

# **Installieren des Treibers**

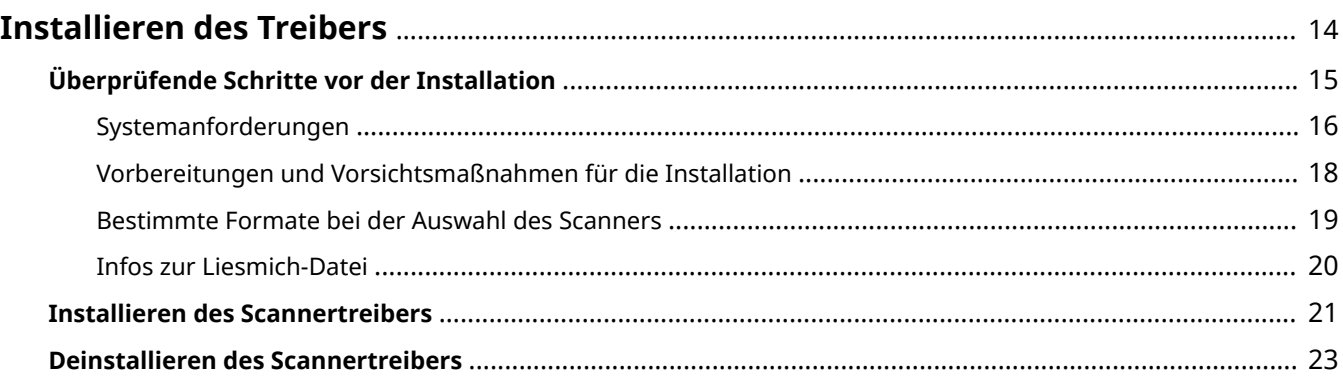

## <span id="page-15-0"></span>**Installieren des Treibers**

Hier werden die zu prüfenden Punkte und die Verfahren zur Treiberinstallation beschrieben.

Beachten Sie die zu prüfenden Punkte, bevor Sie den Treiber installieren.

Beachten Sie außerdem das hier angegebene Verfahren, wenn Sie den Treiber deinstallieren.

- **[Überprüfende Schritte vor der Installation\(P. 15\)](#page-16-0)**
- **[Installieren des Scannertreibers\(P. 21\)](#page-22-0)**
- **[Deinstallieren des Scannertreibers\(P. 23\)](#page-24-0)**

## <span id="page-16-0"></span>**Überprüfende Schritte vor der Installation**

In diesem Abschnitt wird beschrieben, was Sie im Vorfeld überprüfen müssen, um den Treiber ordnungsgemäß zu installieren.

- **O** [Systemanforderungen\(P. 16\)](#page-17-0)
- **[Vorbereitungen und Vorsichtsmaßnahmen für die Installation\(P. 18\)](#page-19-0)**
- **[Bestimmte Formate bei der Auswahl des Scanners\(P. 19\)](#page-20-0)**
- **[Infos zur Liesmich-Datei\(P. 20\)](#page-21-0)**

## <span id="page-17-0"></span>**Systemanforderungen**

In diesem Abschnitt wird die erforderliche Systemumgebung für die Verwendung des Treibers beschrieben.

#### **Betriebssysteme**

Windows 7/8.1/10

Windows Server 2008/Server 2008 R2/Server 2012/Server 2012 R2/Server 2016/Server 2019

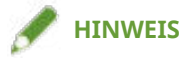

- Operationen in der Server Core-Umgebung der Windows Server-Betriebssysteme werden nicht unterstützt.
- Wenn Sie Color Network ScanGear 2 unter einem Windows Server-Betriebssystem verwenden möchten, aktivieren Sie die Funktion "Desktopdarstellung" und starten Sie die WIA-Services. Eine genaue Vorgehensweise hierzu finden Sie in der Readme-Datei.

#### **Computer**

- Alle Computer, auf denen die obige Software ordnungsgemäß ausgeführt wird
- Speicherkapazität Windows Server 2008/Server 2008 R2: mindestens 512 MB Windows 7/8.1/10 (x86): mindestens 1 GB Windows 7/8.1/10 (x64)/Server 2012/Server 2012 R2/Server 2016/Server 2019: mindestens 2 GB
- Festplattenkapazität Für die Installation: etwa 100 MB Für die Verwendung des Treibers: etwa die doppelte Größe des gescannten Bilds
- Ein Bildschirm mit einer Anzeigeauflösung von mindestens 1024x768 Dots und mindestens 256 Farben

#### **Kommunikationsschnittstelle**

Ein Netzwerk-Hostadapter, der in einem Ethernet-Netzwerk über TCP/IP oder UDP/IP kommuniziert.

#### **Scanner**

Color imageRUNNER-/imageRUNNER ADVANCE-/imagePRESS-/imageRUNNER-/MF-Serie

#### **Anwendungen, die die folgenden Funktionen unterstützen**

TWAIN (32-Bit)

WIA 1.0/2.0

## Kombinationen von Treibersprache und Anzeigesprache des Betriebssystems

Je nach Kombination von Treibersprache und Anzeigesprache des Betriebssystems ist ein fehlerfreier Betrieb möglicherweise nicht gewährleistet. Es wird empfohlen, die Installation mit der beim Start des Installationsprogramms standardmäßig ausgewählten Sprache durchzuführen.

## **Unterstützte Treibersprachen**

Englisch / Arabisch / Baskisch / Katalanisch / Vereinfachtes Chinesisch / Traditionelles Chinesisch / Tschechisch / Dänisch / Niederländisch / Finnisch / Französisch / Deutsch / Ungarisch / Italienisch / Japanisch / Koreanisch / Malaiisch / Norwegisch / Polnisch / Portugiesisch / Russisch / Slovakisch / Spanisch / Schwedisch / Thai / Türkisch / Ukrainisch / Vietnamesisch

## **Umfang der garantierten Funktionsfähigkeit**

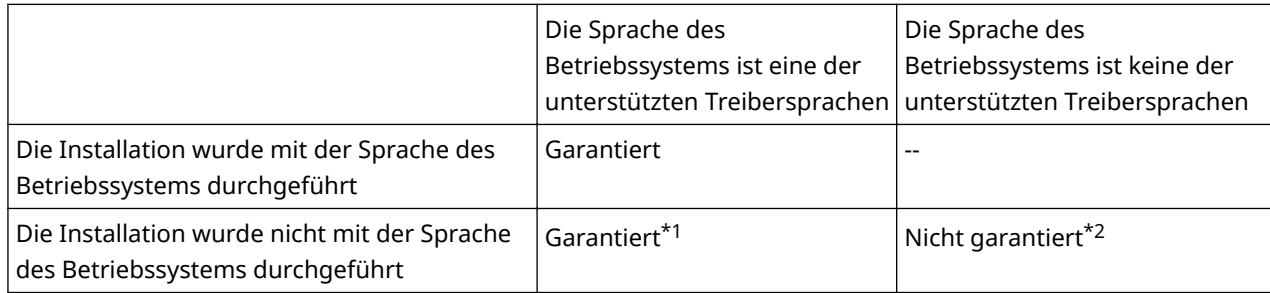

\*1 Das Layout ist möglicherweise fehlerhaft oder der Treiber wird nicht korrekt angezeigt.

\*2 Der Betrieb ist nur bei Installation in englischer Sprache garantiert. Es kann jedoch sein, dass das Layout fehlerhaft ist oder der Treiber nicht korrekt angezeigt wird.

### **Verwandte Themen**

**[Infos zur Liesmich-Datei\(P. 20\)](#page-21-0)**

## <span id="page-19-0"></span>**Vorbereitungen und Vorsichtsmaßnahmen für die Installation**

In diesem Abschnitt werden die für die Installation des Treibers erforderlichen vorbereitenden Schritte beschrieben. Zudem wird erläutert, welche Vorsichtsmaßnahmen bei der Installation zu treffen sind.

## Abrufen des Installationsprogramms

Sie können das Installationsprogramm auf eine der folgenden Arten abrufen.

- Über einen Download von der Website (32-Bit- und 64-Bit-Version).
	- Laden Sie den Treiber für die Setup-Version von der Canon-Website (https://global.canon/) herunter.
- Über die bereitgestellte CD-ROM.

Die 64-Bit-Version ist je nach CD-ROM möglicherweise nicht enthalten.

## Scannerauswahl

Sie können das im Dialogfeld [Scanner auswählen] angezeigte Gerät, das Sie nach Abschluss der Installation ausgewählt haben, als Scanner verwenden. Wenn Sie den Scanner zum ersten Mal verwenden, wählen Sie ihn nach Abschluss der folgenden Schritte aus.

● **[Bestimmte Formate bei der Auswahl des Scanners\(P. 19\)](#page-20-0)**

Bestätigen Sie die IP-Adresse oder den Hostnamen des gewünschten Geräts.

Informationen zu den Netzwerkeinstellungen des Geräts finden Sie im Handbuch des entsprechenden Geräts.

● Bestätigen der Einstellungen der zu verwendenden Authentifizierungsfunktion (wenn Sie die Authentifizierungsfunktion verwenden können)

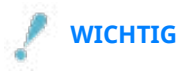

● Für die Anzeige eines Geräts in den Ergebnissen nach Hostnamen, müssen Sie es im DNS registrieren und die umgekehrte DNS-Suche aktivieren. Wenn das Gerät nicht registriert ist, erhöht sich die Zeitspanne für die Suche und das Ergebnis ist eine IP-Adresse. Nähere Informationen zu den DNS-Einstellungen finden Sie im Handbuch des Geräts. Alternativ können Sie sich auch an Ihren Netzwerkadministrator wenden.

## Vorsichtsmaßnahmen für die Installation

Beachten Sie bei der Installation die folgenden Aspekte.

- Wenn Sie gefragt werden, ob Sie die Änderungen an dem Computer zulassen möchten, gestatten Sie die Änderungen.
- Gestatten Sie die Installation, wenn ein Windows-Sicherheitsbildschirm anzeigt, dass der Herausgeber des Treibers nicht überprüft werden kann.
- In Umgebungen, in denen ein Treiber bereits installiert ist, wird der bestehende Treiber aktualisiert, sobald ein neuer Treiber installiert wird.

## <span id="page-20-0"></span>**Bestimmte Formate bei der Auswahl des Scanners**

In diesem Abschnitt werden bestimmte Formate und Eingabebeispiele bei der Auswahl des Scanners beschrieben.

Formate können als IP-Adresse (IPv4- oder IPv6-Verbindung) und als Hostname angegeben werden.

## Für IP-Adressen (IPv4-Verbindung)

#### XXX.XXX.XXX.XXX

XXX: Dezimalzahl zwischen 0 und 255 Mögliche Zeichen: Ziffern (0 bis 9) und Punkt (.)

## Für IP-Adressen (IPv6-Verbindung)

XXXX:XXXX:XXXX:XXXX:XXXX:XXXX:XXXX:XXXX

XXXX: Hexadezimalzahl (16-Bit)

Mögliche Zeichen: Ziffern (0 bis 9), Buchstaben (a bis f und A bis F) und Doppelpunkt (:)

Beispiel: 3ae3:90a0:bd05:01d2:288a:1fc0:0001:10ee

Wenn die Ziffern in jeder Sitzung mit Nullen beginnen, können die führenden Nullen weggelassen werden.

Beispiel: f0f0:1:20:300:1000:100:20:3 = f0f0:0001:0020:0300:1000:0100:0020:0003

Wenn die Abschnitte mit den Nullen weitergehen, können Sie durch die Angabe von :: weggelassen werden. Diese Auslassung ist jedoch auf eine Fortführung beschränkt.

Beispiel 1: 1234:4567::9abc = 1234:4567:0000:0000:0000:0000:0000:9abc

Beispiel 2: 1234:4567::f1f2:0:0:9abc = 1234:4567:0000:0000:f1f2:0000:0000:9abc

## Bei Angabe eines Hostnamens

Sie können den Hostnamen in der folgenden Form angeben: "Hostname+Subdomänenname+Domänenname" oder einfach "Hostname".

#### **Bei Angabe von "Hostname+Subdomänenname+Domänenname":**

Beispiel: Server1234.canon.co.jp

#### **Bei ausschließlicher Angabe des Hostnamens:**

Beispiel: Server1234

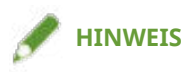

● Sie können auch eine IP-Adresse und einen Hostnamen außerhalb des Teilnetzes (Netzwerk mit derselben Netzwerk-ID) angeben.

## <span id="page-21-0"></span>**Infos zur Liesmich-Datei**

Die Liesmich-Datei enthält Informationen zu Vorsichtsmaßnahmen für die Installation oder Verwendung von Treibern.

Die Liesmich-Datei befindet sich unter folgendem Namen im Paketordner des Treibers.

Readme\_de.hta

Darüber hinaus können Sie nach der Installation des Treibers wie folgt auf die Liesmich-Datei zugreifen.

Wählen Sie [Color Network ScanGear 2] > [Readme] aus der Liste der Anwendungen im Startmenü aus.

Die Liste der Anwendungen kann auch durch Auswahl des Startmenüs > [Alle Programme] angezeigt werden.

Gehen Sie wie folgt vor, um die Liesmich-Datei auf dem Bildschirm Apps anzuzeigen.

(1) Verwenden Sie für die Auswahl des Bildschirms [Apps] eine der folgenden Methoden.

- Klicken Sie unten auf dem Bildschirm [Start] auf [ $\left(\overline{\blacklozenge}\right)$ ].
- Klicken Sie mit der rechten Maustaste auf eine beliebige Position auf dem Bildschirm [Start] → Klicken Sie auf die Schaltfläche [Alle Apps], die unten am Bildschirm angezeigt wird.

(2) Klicken Sie auf [Color Network ScanGear 2] > [Readme].

## <span id="page-22-0"></span>**Installieren des Scannertreibers**

In diesem Abschnitt wird beschrieben, wie Sie den Scannertreiber installieren.

Um den Scanner verwenden zu können, müssen Sie nach Abschluss der Installation das Gerät auswählen, das Sie als Scanner verwenden möchten.

### **Bedingungen**

- **[Systemanforderungen\(P. 16\)](#page-17-0)**
- **[Vorbereitungen und Vorsichtsmaßnahmen für die Installation\(P. 18\)](#page-19-0)**
- Melden Sie sich beim Start des Computers als Mitglied der Administrators an.
- Der Bildschirm [Desktop] wird angezeigt (bei Verwendung von Windows 8.1/Server 2012/Server 2012 R2).

## **Vorgangsweise**

#### **1 Starten Sie das Installationsprogramm.**

#### **Falls Sie ein von der Website heruntergeladenes Installationsprogramm verwenden**

Doppelklicken Sie auf die heruntergeladene Datei, um sie zu entpacken. Falls das Installationsprogramm nach dem Entpacken nicht automatisch startet, doppelklicken Sie auf [Setup.exe].

#### **Falls Sie die mitgelieferte CD-ROM verwenden**

(1) Legen Sie die CD-ROM in den Computer ein.

Falls das CD-ROM-Menü nicht angezeigt wird, klicken Sie auf die folgende Schaltfläche "Details öffnen".

Starten Sie das Installationsprogramm mit dem nachfolgend beschriebenen Verfahren.

- Wenn eine Aufforderung zum Einlegen einer CD-ROM oder der Windows Explorer angezeigt wird: Führen Sie [MInst.exe] aus.
- Wenn nichts angezeigt wird: Doppelklicken Sie auf das Symbol CD-ROM.
- Falls die obige [MInst.exe]-Datei nicht existiert: Ausführen der [Setup.exe]-Datei im Treiber-Ordner der CD-ROM.

Wenn Sie [Setup.exe] ausgeführt haben, fahren Sie mit Schritt **2.(P. 21)** fort.

(2) Wenn der Bildschirm für die Sprachauswahl angezeigt wird, wählen Sie eine Sprache aus → Klicken Sie auf [OK].

(3) Klicken Sie im Menübildschirm auf [Installation].

(4) Wenn der Bildschirm [Anschlusstyp auswählen] angezeigt wird, wählen Sie [Netzwerkverbindung] aus → Klicken Sie auf [Weiter].

(5) Bestätigen Sie im Bildschirm [Installation] die Auswahl von [Color Network ScanGear 2] → Klicken Sie auf [Installieren].

(6) Bestätigen Sie den Inhalt der LIZENZVEREINBARUNG ZUR CANON-SOFTWARE → Klicken Sie auf [Ja].

#### **2 Wählen Sie eine Sprache aus → Klicken Sie auf [OK].**

### **3 Wenn die LIZENZVEREINBARUNG ZUR CANON-SOFTWARE angezeigt wird, bestätigen Sie den Inhalt → und klicken Sie auf [Ja].**

## **4 Klicken Sie im Bildschirm zum Starten der Installation auf [Weiter].**

Das Installationsprogramm wird gestartet und es wird eine Fortschrittsanzeige angezeigt.

## **5 Klicken Sie auf [Schließen].**

Wenn eine Meldung angezeigt wird, in der Sie aufgefordert werden, Ihren Computer neu zu starten, befolgen Sie die Anweisungen in der Meldung.

Wenn die Installation abgeschlossen ist, wird das Dialogfeld [Scanner auswählen] des [Color Network ScanGear 2 Tool] angezeigt.

Wenn Sie diesen Treiber zum ersten Mal verwenden, führen Sie nun die Schritte zum Auswählen des Scanners durch.

### **Verwandte Themen**

**[Auswahl des Scanners\(P. 27\)](#page-28-0)**

## <span id="page-24-0"></span>**Deinstallieren des Scannertreibers**

In diesem Abschnitt wird beschrieben, wie Sie den Scannertreiber deinstallieren.

Sie können den Scannertreiber auf zwei Arten deinstallieren: mit dem Deinstallationsprogramm von Windows oder mit dem entsprechenden Installationsprogramm.

### **Bedingungen**

- Melden Sie sich beim Start des Computers als Mitglied der Administrators an.
- Der Bildschirm [Desktop] wird angezeigt (bei Verwendung von Windows 8.1/Server 2012/Server 2012 R2).

### **Vorgangsweise**

## So deinstallieren Sie mit den Windows Funktionen

**1 Rufen Sie den Windows Deinstallationsbildschirm auf.**

**Anzeige von [Einstellungen]** Zeigen Sie [Apps] (oder [Systemmenü]) > [Apps & Features] an. **Anzeige von [Systemsteuerung]** Rufen Sie [Programme] > [Programm deinstallieren] auf.

**2 Wählen Sie [Color Network ScanGear 2] aus → Klicken Sie auf [Programm deinstallieren].**

## So deinstallieren Sie mit dem Installationsprogramm

**1 Starten Sie das Installationsprogramm des Treibers.**

- **2 Klicken Sie im Bildschirm zum Starten der Deinstallation auf [Weiter].**
- **3 Klicken Sie auf [Schließen].**

Wenn eine Meldung angezeigt wird, in der Sie aufgefordert werden, Ihren Computer neu zu starten, befolgen Sie die Anweisungen in der Meldung.

### **Verwandte Themen**

**[Installieren des Scannertreibers\(P. 21\)](#page-22-0)**

# Scannen aus einer Anwendung

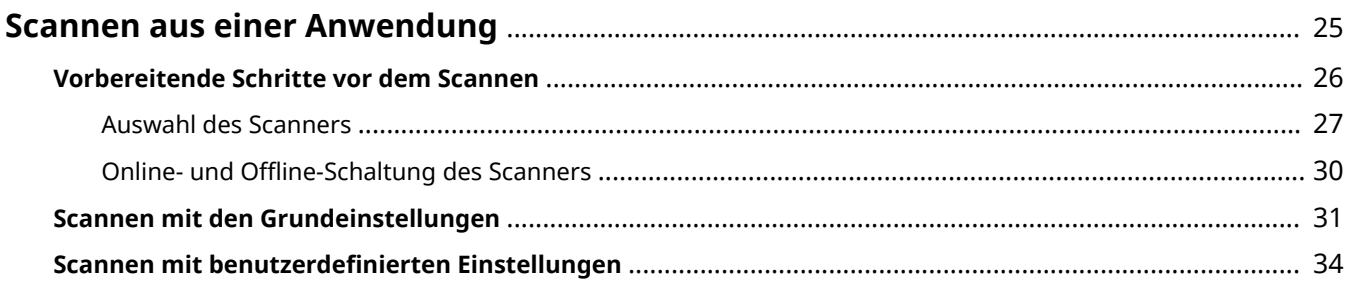

## <span id="page-26-0"></span>**Scannen aus einer Anwendung**

In diesem Abschnitt sind die vorbereitenden Schritte für den Scanvorgang und die tatsächliche Vorgehensweise beim Scannen aufgeführt.

- **[Vorbereitende Schritte vor dem Scannen\(P. 26\)](#page-27-0)**
- **[Scannen mit den Grundeinstellungen\(P. 31\)](#page-32-0)**
- **O** Scannen mit benutzerdefinierten Einstellungen(P. 34)

## <span id="page-27-0"></span>**Vorbereitende Schritte vor dem Scannen**

Nachfolgend wird beschrieben, wie Sie als Vorbereitung zum Scannen den Scanner auswählen und wie Sie die ferne Scannerfunktion des Geräts online schalten.

- **[Auswahl des Scanners\(P. 27\)](#page-28-0)**
- **O** Online- und Offline-Schaltung des Scanners(P. 30)

## <span id="page-28-0"></span>**Auswahl des Scanners**

Hier wird das Verfahren zur Auswahl eines Geräts unter Color Network ScanGear 2 Tool und zur Verwendung als Scanner erläutert.

Sie können die gewünschten Geräte über eine IP-Adresse oder den Hostnamen festlegen oder aus den im gleichen Subnetz vorhandenen Geräten (Netzwerk mit gleicher Netzwerk-ID) auswählen.

Der ausgewählte Scanner kann ebenfalls gewechselt werden.

### **Bedingungen**

- Treiberinstallation
- Schließen des Bildschirms Color Network ScanGear 2

Das Color Network ScanGear 2 Tool kann nicht gleichzeitig ausgeführt werden.

● **[Bestimmte Formate bei der Auswahl des Scanners\(P. 19\)](#page-20-0)**

Bestätigen Sie die IP-Adresse oder den Hostnamen des gewünschten Geräts.

Informationen zu den Netzwerkeinstellungen des Geräts finden Sie im Handbuch des entsprechenden Geräts.

● Bestätigen der Einstellungen der zu verwendenden Authentifizierungsfunktion (wenn Sie die Authentifizierungsfunktion verwenden können)

## **WICHTIG**

● Für die Anzeige eines Geräts in den Ergebnissen nach Hostnamen, müssen Sie es im DNS registrieren und die umgekehrte DNS-Suche aktivieren. Wenn das Gerät nicht registriert ist, erhöht sich die Zeitspanne für die Suche und das Ergebnis ist eine IP-Adresse. Nähere Informationen zu den DNS-Einstellungen finden Sie im Handbuch des Geräts. Alternativ können Sie sich auch an Ihren Netzwerkadministrator wenden.

## **Vorgangsweise**

### **1 Starten Sie Color Network ScanGear 2 Tool → Klicken Sie auf [Scanner auswählen].**

Das Dialogfeld [Scanner auswählen] von Color Network ScanGear 2 Tool wird automatisch nach der Installation des Treibers gestartet. Fahren Sie fort mit Schritt **[2.\(P. 28\)](#page-29-0)**

Das Color Network ScanGear 2 Tool kann wie folgt gestartet werden.

Wählen Sie [Color Network ScanGear 2] > [Color Network ScanGear 2 Tool] aus der Liste der Anwendungen im Startmenü aus.

Die Liste der Anwendungen kann auch durch Auswahl des Startmenüs > [Alle Programme] angezeigt werden. Gehen Sie wie folgt vor, um das Color Network ScanGear 2 Tool auf dem Bildschirm Apps zu starten.

(1) Zeigen Sie den Bildschirm [Apps] an.

Verwenden Sie eine der folgenden Methoden.

- Klicken Sie unten auf dem Bildschirm [Start] auf  $[\bigcirc]$ ].
- Klicken Sie mit der rechten Maustaste auf eine beliebige Position auf dem Bildschirm [Start] → Klicken Sie auf die Schaltfläche [Alle Apps], die unten am Bildschirm angezeigt wird.
- (2) Klicken Sie auf [Color Network ScanGear 2] > [Color Network ScanGear 2 Tool].

## <span id="page-29-0"></span>**2 Wählen Sie im Dialogfeld [Scanner auswählen] den Scanner aus → Klicken Sie auf [OK].**

Verwenden Sie für die Auswahl des Scanners eine der folgenden Methoden.

#### **So geben Sie die IP-Adresse oder den Hostnamen des Scanners an**

Wählen Sie [Adresse festlegen] → Geben Sie die IP-Adresse oder den Hostnamen des gewünschten Geräts im Feld [IP-Adresse oder Hostname] ein.

#### **So suchen Sie nach Scannern in einem Netzwerk**

(1) Wählen Sie [Nach Scanner im Netzwerk suchen] aus.

(2) Wählen Sie [IP-Adresse] oder [IP-Adresse oder Hostname] aus [Adressanzeige im Suchergebnis] aus → Klicken Sie auf [Suchen].

(3) Wählen Sie den gewünschten Scanner unter [Suchergebnisse] aus.

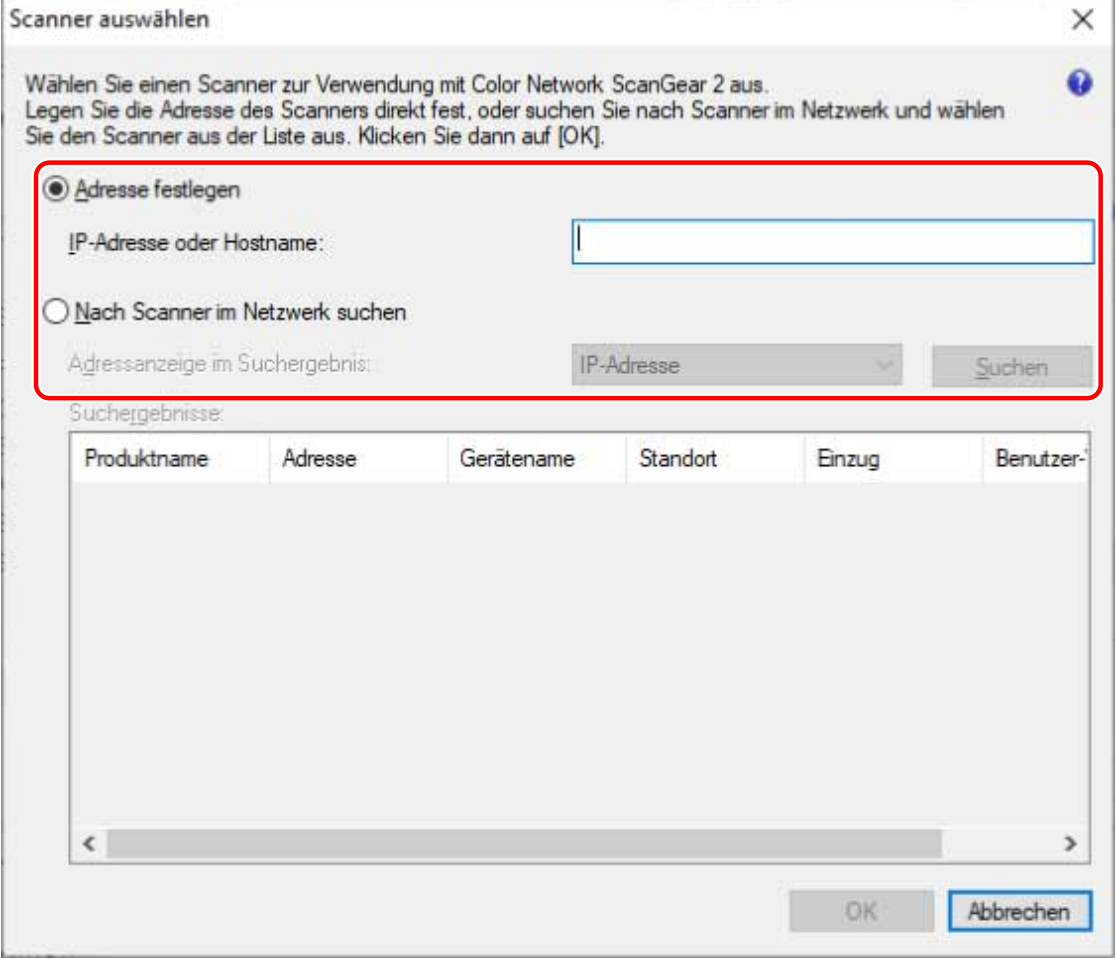

## **3 Überprüfen Sie die im Color Network ScanGear 2 Tool angezeigten [Scanner-Informationen].**

[Benutzer-Verwaltung]: Wenn mehrere Authentifizierungsmethoden angezeigt werden, wählen Sie die gewünschte Authentifizierungsmethode aus. Sie können die für die Authentifizierungsfunktion erforderlichen Einstellungen unter [Einstellungen] konfigurieren.

[Verbindung testen]: Sie können überprüfen, ob der ausgewählte Scanner verwendet werden kann.

### **4 Klicken Sie auf [Beenden].**

## **Verwandte Themen**

- **[Color Network ScanGear 2 Tool\(P. 56\)](#page-57-0)**
- **[Dialogfeld \[Scanner auswählen\]\(P. 56\)](#page-57-0)**
- **[Die Ergebnisse werden nicht nach Hostnamen angezeigt, wenn Geräte erkannt werden\(P. 62\)](#page-63-0)**

## <span id="page-31-0"></span>**Online- und Offline-Schaltung des Scanners**

In diesem Abschnitt wird beschrieben, wie Sie die ferne Scannerfunktion online schalten, um die Scannerfunktion für das Gerät verwenden zu können.

Wenn Sie andere Funktionen als das Scannen verwenden, schalten Sie die Scannerfunktion offline.

Je nach verwendetem Gerät können Sie die automatische Online-/Offline-Schaltung festlegen. Nähere Informationen hierzu finden Sie im Handbuch des Geräts.

## So verwenden Sie die Scanfunktion

**1 Drücken Sie [Scanner] auf dem Bildschirm [Startseite] des Geräts.**

## **2 Drücken Sie [Online].**

Der Scanner ist online.

So verwenden Sie andere Funktionen als die Scanfunktion

**1 Drücken Sie [Scanner] auf dem Bildschirm [Startseite] des Geräts.**

**Drücken Sie in der Anzeige für den fernen Scanner auf [Offline].** 

Der Scanner ist offline.

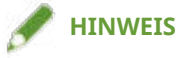

- Während der Datenübertragung können Sie auch andere Funktionen verwenden, selbst wenn der Scanner online ist.
- Wenn Sie während des Scanvorgangs auf [Offline] drücken, wird das Bestätigungsdialogfeld zum Abbrechen des Scanvorgangs angezeigt. Durch Klicken auf [Ja] wird der Scanvorgang unterbrochen und der Scanner offline geschaltet.

## <span id="page-32-0"></span>**Scannen mit den Grundeinstellungen**

Hier wird das Verfahren zur Verwendung des Treibers beim Scannen mit den Grundeinstellungen erläutert.

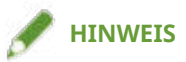

● Wenn Sie diesen Treiber gemeinsam mit dem WIA-TWAIN-Kompatibilitätsmodus des Betriebssystems usw. verwenden, wird eine Benutzeroberfläche des entsprechenden Betriebssystems angezeigt und die Vorgehensweise unterscheidet sich von der hier beschriebenen.

## **Bedingungen**

- Auswahl des Scanners im Color Network ScanGear 2 Tool
- Überprüfen, dass der Scanner online ist

## **Vorgangsweise**

#### **1 Legen Sie die Originale in das Gerät ein.**

Die Ausrichtung der Originale unterscheidet sich je nachdem, wo die Originale eingelegt sind.

- Einzug: Legen Sie das Original mit der zu scannenden Seite nach oben ein.
- Vorlagenglas: Legen Sie das Original mit der zu scannenden Seite nach unten ein.

### **2 Wählen Sie die Scanfunktion aus dem Anwendungsmenü → Wählen Sie [Color Network ScanGear 2].**

Es wird der Bildschirm mit den Scaneinstellungen von Color Network ScanGear 2 angezeigt.

Das Verfahren zum Anzeigen des Bildschirms für die Scaneinstellungen kann je nach Anwendung unterschiedlich sein.

## **HINWEIS**

- Je nach der TWAIN-unterstützten Anwendung, können sowohl ein TWAIN-kompatibler Treiber als auch ein WIA-kompatibler Treiber über den WIA-TWAIN-Kompatibilitätsmodus bei der Auswahl des Treibers mit demselben Namen angezeigt werden.
- Informationen über den ausgewählten Scanner können Sie unter [Datei] > [Scanner-Informationen] auf dem Bildschirm Scaneinstellungen überprüfen.

**3 Rufen Sie die Registerkarte [Grundeinstellungen] auf.**

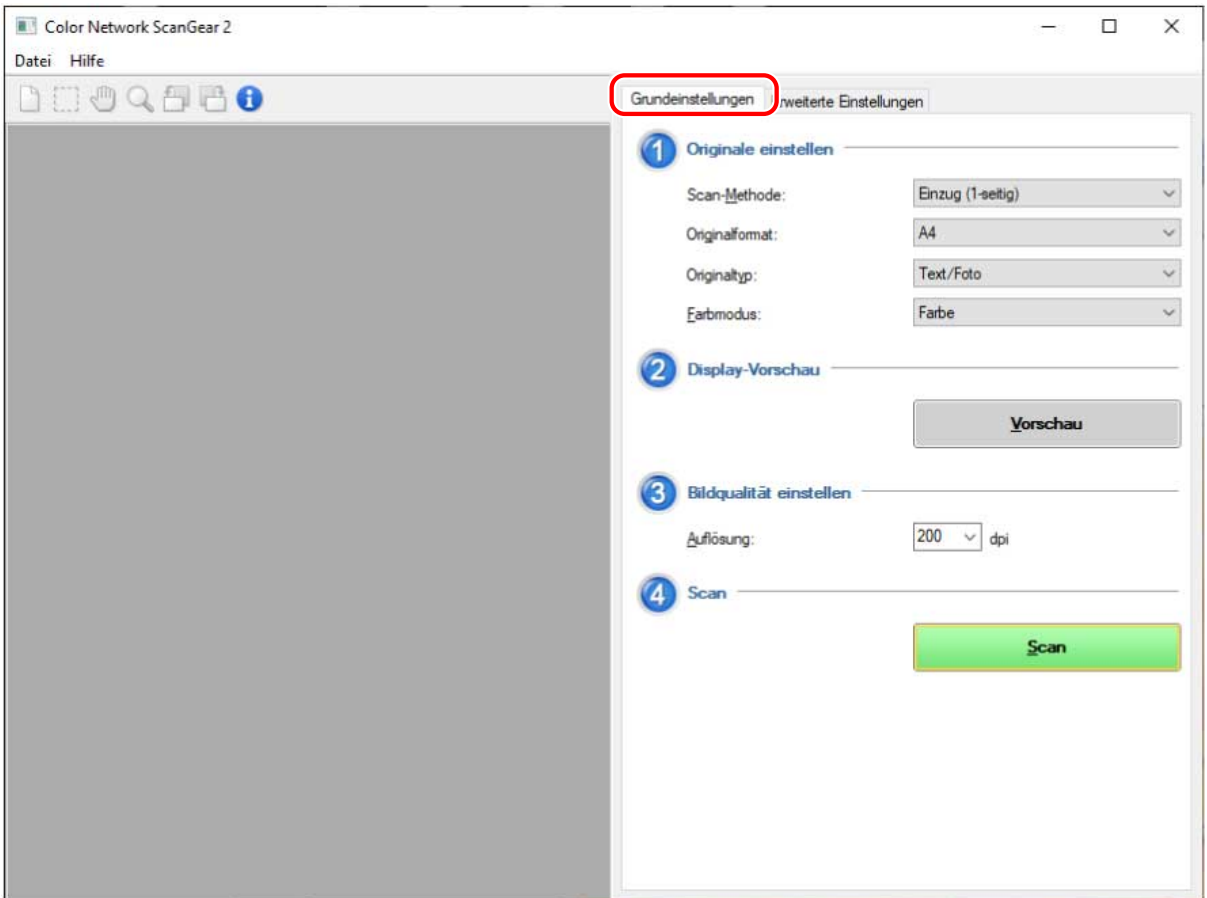

**4 Wählen Sie den Ort unter [Scan-Methode] aus, an dem die Originale eingelegt sind → Wählen Sie das Originalformat für den Scanvorgang unter [Originalformat].**

**5 Wählen Sie [Originaltyp] und [Farbmodus] aus.**

## **6 Beim Scannen vom Vorlagenglas klicken Sie auf [Vorschau] → Legen Sie bei Bedarf den zu scannenden Bereich fest.**

Wenn etwas anderes als [Auto] unter [Originalformat] ausgewählt ist, können Sie den zu scannenden Bereich festlegen, indem Sie die Maus in den Vorschaubereich ziehen.

Der von den gepunkteten Linien umrandete Bereich wird gescannt. Sie können im angegebenen Bereich die folgenden Vorgänge durchführen.

- Verschieben: Ziehen Sie den Rahmen mit der gepunkteten Linie.
- Größe ändern: Ziehen Sie den Ziehpunkt (schwarzes Quadrat) über die Rahmenlinien.
- Scanbereich abbrechen: Klicken Sie außerhalb des angegebenen Bereichs.

### **Legen Sie bei Bedarf die Auflösung für das Scannen der Originale unter [Auflösung] fest.**

#### **8 Klicken Sie auf [Scan].**

Das gescannte Bild wird in der Anwendung angezeigt.

Wenn der Bildschirm Color Network ScanGear 2 sich nicht automatisch nach dem Scannen schließt, klicken Sie oben am Bildschirm auf die Schaltfläche Schließen.

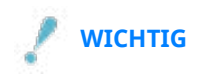

● Führen Sie den Bildschirm Color Network ScanGear 2 erst aus, wenn das Dialogfeld Scannen nach dem Klicken auf [Scan] angezeigt wird.

### **Verwandte Themen**

- **[Auswahl des Scanners\(P. 27\)](#page-28-0)**
- **O** Online- und Offline-Schaltung des Scanners(P. 30)
- **[Registerkarte \[Grundeinstellungen\]\(P. 49\)](#page-50-0)**

## <span id="page-35-0"></span>**Scannen mit benutzerdefinierten Einstellungen**

Hier wird das Verfahren beim Scannen mit benutzerdefinierten Detaileinstellungen erläutert, wie beispielsweise die Originalausrichtung und die Farbanpassung.

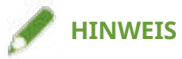

● Wenn Sie diesen Treiber gemeinsam mit dem WIA-TWAIN-Kompatibilitätsmodus des Betriebssystems usw. verwenden, wird eine Benutzeroberfläche des entsprechenden Betriebssystems angezeigt und die Vorgehensweise unterscheidet sich von der hier beschriebenen.

### **Bedingungen**

- Auswahl des Scanners im Color Network ScanGear 2 Tool
- Überprüfen, dass der Scanner online ist

## **Vorgangsweise**

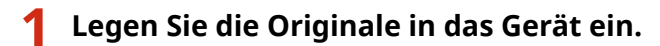

Die Ausrichtung der Originale unterscheidet sich je nachdem, wo die Originale eingelegt sind.

- Einzug: Legen Sie das Original mit der zu scannenden Seite nach oben ein.
- Vorlagenglas: Legen Sie das Original mit der zu scannenden Seite nach unten ein.

### **2 Wählen Sie die Scanfunktion aus dem Anwendungsmenü → Wählen Sie [Color Network ScanGear 2].**

Es wird der Bildschirm mit den Scaneinstellungen von Color Network ScanGear 2 angezeigt. Das Verfahren zum Anzeigen des Bildschirms für die Scaneinstellungen kann je nach Anwendung unterschiedlich sein.

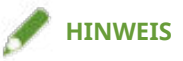

- Je nach der TWAIN-unterstützten Anwendung, können sowohl ein TWAIN-kompatibler Treiber als auch ein WIA-kompatibler Treiber über den WIA-TWAIN-Kompatibilitätsmodus bei der Auswahl des Treibers mit demselben Namen angezeigt werden.
- Informationen über den ausgewählten Scanner können Sie unter [Datei] > [Scanner-Informationen] auf dem Bildschirm Scaneinstellungen überprüfen.

**3 Rufen Sie die Registerkarte [Erweiterte Einstellungen] auf.**

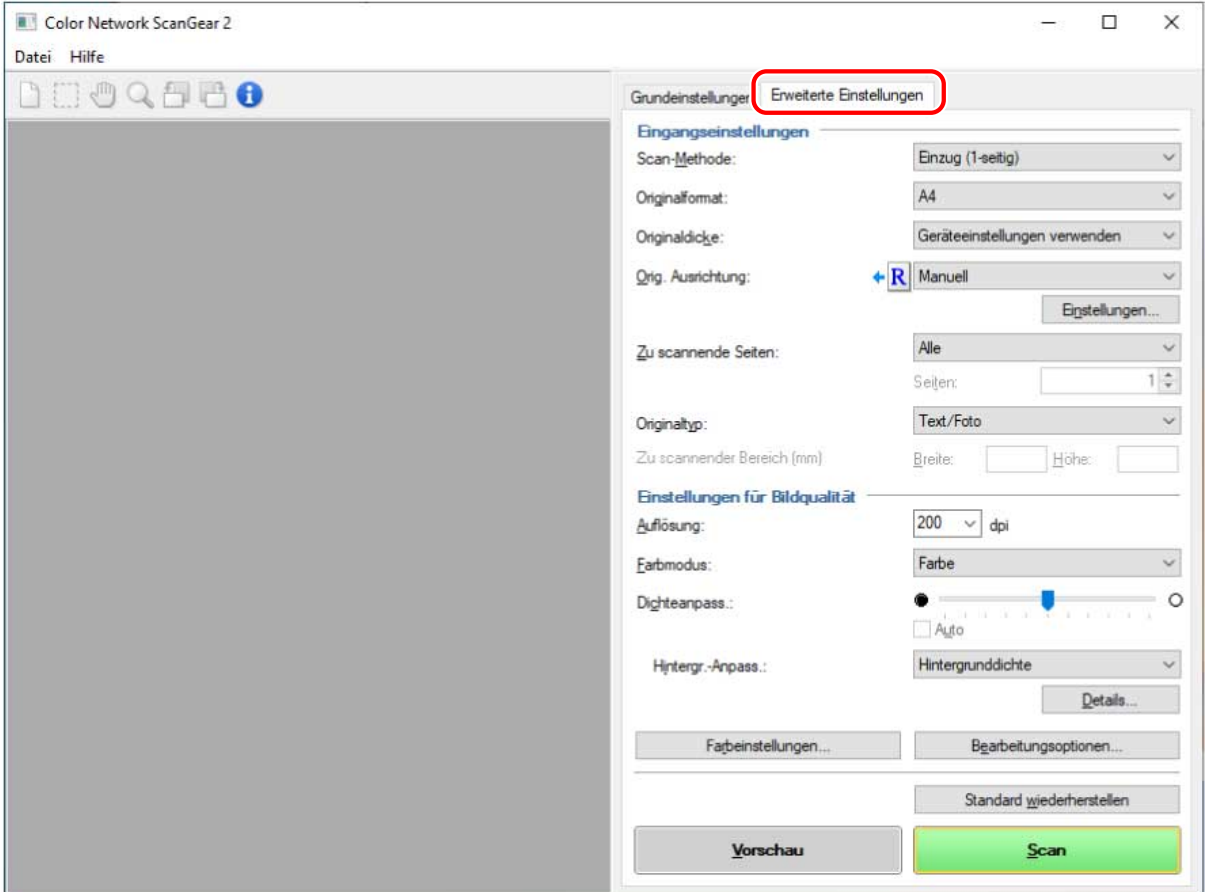

### **4 Wählen Sie unter [Scan-Methode] den Ort, an dem die Originale eingelegt sind.**

### **5 Wählen Sie beim Scannen unter [Originalformat] das Originalformat aus → Legen Sie bei Bedarf den zu scannenden Bereich fest.**

Sie können den zu scannenden Bereich unter [Vorschau] oder mit numerischen Werten festlegen.

#### **So legen Sie den zu scannenden Bereich im Vorschaubereich fest**

Sie können diese Methode anwenden, wenn Sie beim Scannen vom Vorlagenglas etwas anderes als [Auto] unter [Originalformat] ausgewählt haben.

(1) Klicken Sie auf [Vorschau].

(2) Legen Sie den zu scannenden Bereich fest, indem Sie die Maus in den Vorschaubereich ziehen.

Der von den gepunkteten Linien umrandete Bereich wird gescannt. Sie können im angegebenen Bereich die folgenden Vorgänge durchführen.

- Verschieben: Ziehen Sie den Rahmen mit der gepunkteten Linie.
- Größe ändern: Ziehen Sie den Ziehpunkt (schwarzes Quadrat) über die Rahmenlinien.
- Scanbereich abbrechen: Klicken Sie außerhalb des angegebenen Bereichs.

#### **So legen Sie den zu scannenden Bereich mit numerischen Werten fest**

(1) Wählen Sie beim Scannen über den Einzug [Scan-Bereich festlegen] unter [Originalformat].

[Zu scannender Bereich] ist je nach Einzug möglicherweise nicht aktiviert.

(2) Geben Sie unter [Zu scannender Bereich] die Breite und Höhe des zu scannenden Bereichs unter [Breite] und [Höhe] ein.

**6 Ggf. können Sie weitere Scaneinstellungen vornehmen.**

## **7 Klicken Sie auf [Scan].**

Das gescannte Bild wird in der Anwendung angezeigt.

Wenn der Bildschirm Color Network ScanGear 2 sich nicht automatisch nach dem Scannen schließt, klicken Sie oben am Bildschirm auf die 6chaltfl¦che Schließen.

## **WICHTIG**

● Führen Sie den Bildschirm Color Network ScanGear 2 erst aus, wenn das Dialogfeld Scannen nach dem Klicken auf [Scan] angezeigt wird.

## **Verwandte Themen**

- **[Auswahl des Scanners\(P. 27\)](#page-28-0)**
- **O** Online- und Offline-Schaltung des Scanners(P. 30)
- **[Registerkarte \[Erweiterte Einstellungen\]\(P. 51\)](#page-52-0)**

# Verbinden von Treiber und Gerät

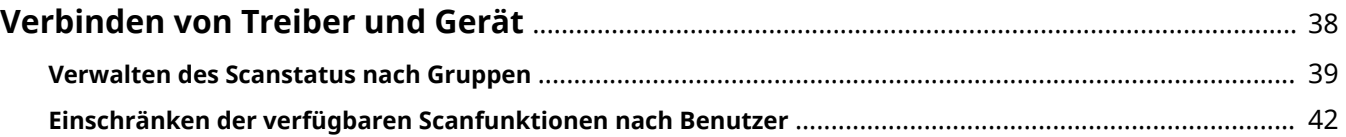

## <span id="page-39-0"></span>**Verbinden von Treiber und Gerät**

**[Verwalten des Scanstatus nach Gruppen\(P. 39\)](#page-40-0)**

**[Einschränken der verfügbaren Scanfunktionen nach Benutzer\(P. 42\)](#page-43-0)**

## <span id="page-40-0"></span>**Verwalten des Scanstatus nach Gruppen**

Sie können Benutzer in Gruppen wie beispielsweise Abteilungen zusammenfassen und den Scan-Status nach Kostenstelle verwalten.

Diese Funktion wird als Kostenstellen-Verwaltung bezeichnet.

Wenn Sie die Funktion Kostenstellen-Verwaltung festlegen, können nur die am Gerät authentifizierten Benutzer mit diesem Treiber scannen.

Hier wird die Vorgehensweise für das Scannen und die Vorgehensweise für das Speichern der für die Funktion Kostenstellen-Verwaltung erforderlichen Authentifizierungsinformationen erläutert.

## Speichern der für die Funktion Kostenstellen-Verwaltung erforderlichen Authentifizierungsinformationen

Sie können das Festlegen von Authentifizierungsinformationen bei jedem Scan umgehen, indem Sie die folgenden Schritte ausführen, um die Informationen vorab zu speichern.

## **Bedingungen**

● Einstellen der Funktion Kostenstellen-Verwaltung auf der Geräteseite Weitere Einzelheiten finden Sie im Handbuch des Geräts.

## **Vorgangsweise**

- **1 Wählen Sie unter Color Network ScanGear 2 Tool das als Scanner zu verwendende Gerät aus.**
- **2 Wählen Sie unter [Scanner-Informationen] > [Benutzer-Verwaltung] [Kostenstellen-Verw.].**

Je nach ausgewähltem Scanner kann nur [Kostenstellen-Verw.] unter [Benutzer-Verwaltung] angezeigt werden.

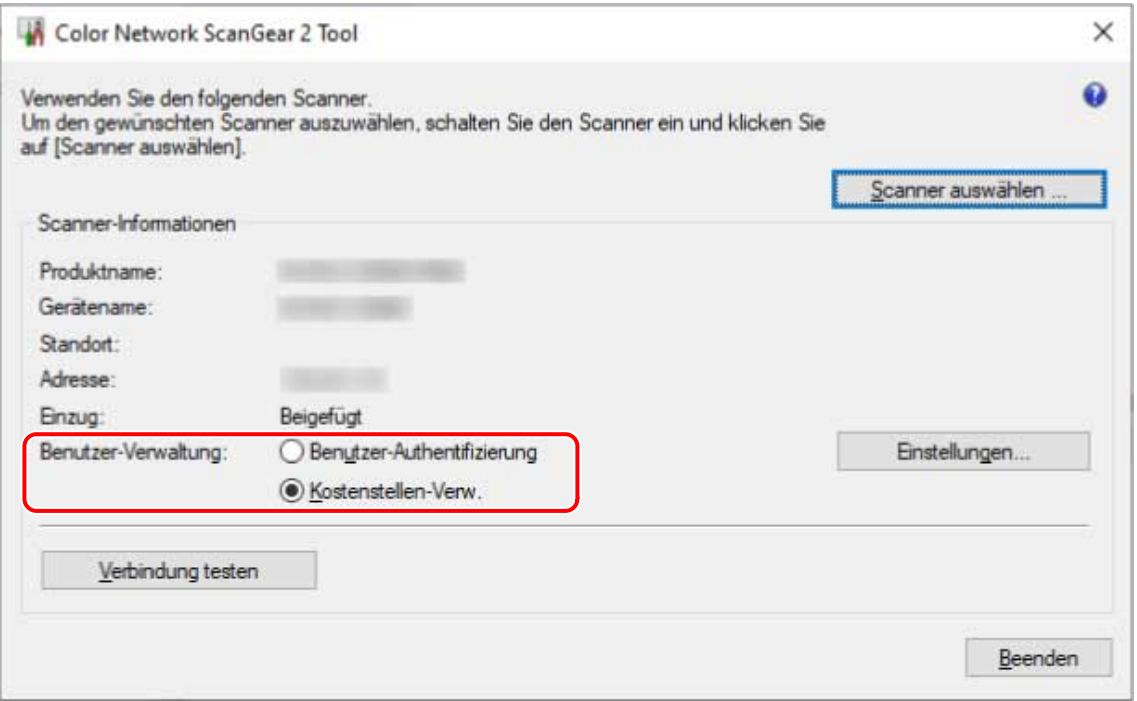

- **3 Klicken Sie auf [Benutzer-Verwaltung] > [Einstellungen].**
- **4 Geben Sie im Dialogfeld [Kostenstellen-/PIN-Einstellungen] die [Kostenstelle] und die [PIN] ein → Klicken Sie auf [OK].**

Zur Eingabe einer PIN wählen Sie [PIN speichern] und geben Sie die PIN ein.

Um die Kostenstelle und PIN beim Scannen zu bestätigen, wählen Sie [Authentifizierungs-Informationen beim Scannen abfragen].

**5 Klicken Sie auf [Beenden] für das Color Network ScanGear 2 Tool.**

## Scannen mit der festgelegten Funktion Kostenstellen-Verwaltung

#### **Bedingungen**

- Auswahl des Scanners im Color Network ScanGear 2 Tool
- Überprüfen, dass der Scanner online ist

### **Vorgangsweise**

**1** Speichern Sie ggf. die Authentifizierungsinformationen.

Konfigurieren Sie die Einstellungen gemäß der folgenden Vorgehensweise.

**[Speichern der für die Funktion Kostenstellen-Verwaltung erforderlichen](#page-40-0)** Authentifizierungsinformationen(P. 39)

## **2 Starten Sie das Scannen.**

**3 Wenn das Dialogfeld [Kostenstelle/PIN abfragen] angezeigt wird, geben Sie [Kostenstelle] und [PIN] ein → Klicken Sie auf [OK].**

Der Scanvorgang wird gestartet.

## **HINWEIS**

● Das Dialogfeld [Kostenstelle/PIN abfragen] wird je nach Kombination von Anwendung und verwendetem Betriebssystem möglicherweise nicht angezeigt.

Speichern Sie in diesem Fall die Authentifizierungsinformationen vorab im Dialogfeld [Kostenstellen-/PIN-Einstellungen] des Color Network ScanGear 2 Tool, sodass Sie die Funktion Benutzer-Verwaltung verwenden können.

## **Verwandte Themen**

- **[Auswahl des Scanners\(P. 27\)](#page-28-0)**
- **O** [Scannen mit den Grundeinstellungen\(P. 31\)](#page-32-0)
- **O** Scannen mit benutzerdefinierten Einstellungen(P. 34)
- **[Color Network ScanGear 2 Tool\(P. 56\)](#page-57-0)**
- **[Dialogfeld \[Kostenstellen-/PIN-Einstellungen\]\(P. 57\)](#page-58-0)**
- **[Dialogfeld \[Kostenstelle/PIN abfragen\]\(P. 58\)](#page-59-0)**

## <span id="page-43-0"></span>**Einschränken der verfügbaren Scanfunktionen nach Benutzer**

Nur die mit einem Benutzernamen und Passwort authentifizierten Benutzer können diesen Treiber zum Scannen nutzen.

Diese Funktion wird als Benutzer-Authentifizierung bezeichnet.

Hier wird die Vorgehensweise für das Scannen und die Vorgehensweise für das Speichern der für die Funktion Benutzer-Authentifizierung erforderlichen Authentifizierungsinformationen erläutert.

## Speichern der für die Funktion Benutzer-Authentifizierung erforderlichen Authentifizierungsinformationen

Sie können das Festlegen von Authentifizierungsinformationen bei jedem Scan umgehen, indem Sie die folgenden Schritte ausführen, um die Informationen vorab zu speichern.

### **Bedingungen**

• Einstellen der Funktion Benutzer-Authentifizierung auf der Geräteseite Weitere Einzelheiten finden Sie im Handbuch des Geräts.

## **Vorgangsweise**

- **1 Wählen Sie unter Color Network ScanGear 2 Tool das als Scanner zu verwendende Gerät aus.**
- **20 Wählen Sie unter [Scanner-Informationen] > [Benutzer-Verwaltung] [Benutzer-**Authentifizierungl.

Je nach ausgewähltem Scanner kann nur [Benutzer-Authentifizierung] unter [Benutzer-Verwaltung] angezeigt werden.

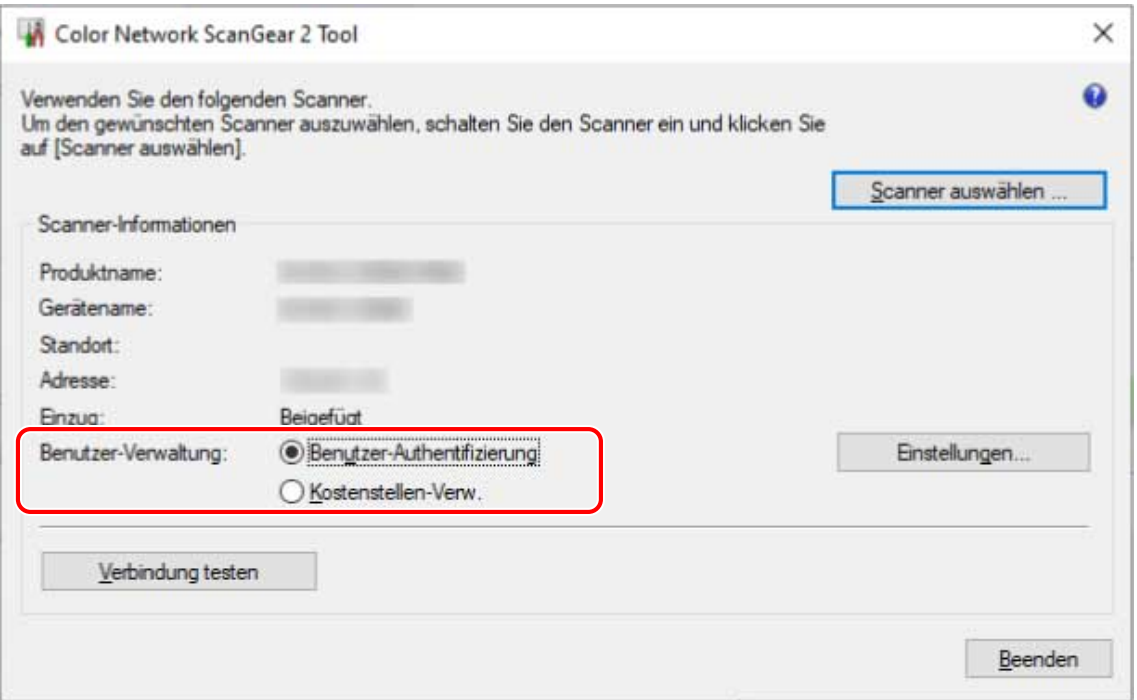

- **3 Klicken Sie auf [Benutzer-Verwaltung] > [Einstellungen].**
- **4** Geben Sie im Dialogfeld [Benutzer-Authentifizierungs-Einstellungen] den **[Benutzername] und das [Passwort] ein → Klicken Sie auf [OK].** Zur Eingabe eines Passworts wählen Sie [Passwort speichern] und geben Sie das Passwort ein. Um den Benutzernamen und das Passwort für jeden Scanvorgang zu bestätigen, wählen Sie [Kostenstelle/PIN beim Scannen abfragen].
- **5 Klicken Sie auf [Beenden] für das Color Network ScanGear 2 Tool.**

## Scannen mit der festgelegten Funktion Benutzer-Authentifizierung

### **Bedingungen**

- Auswahl des Scanners im Color Network ScanGear 2 Tool
- Überprüfen, dass der Scanner online ist

## **Vorgangsweise**

**1** Speichern Sie ggf. die Authentifizierungsinformationen.

Konfigurieren Sie die Einstellungen gemäß der folgenden Vorgehensweise.

**O** Speichern der für die Funktion Benutzer-Authentifizierung erforderlichen Authentifizierungsinformationen(P. 42)

## **2 Starten Sie das Scannen.**

**3 Wenn das Dialogfeld [Benutzernamen/Passwort abfragen] angezeigt wird, geben Sie [Benutzername] und [Passwort] ein → Klicken Sie auf [OK].**

Der Scanvorgang wird gestartet.

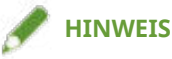

● Das Dialogfeld [Benutzernamen/Passwort abfragen] wird je nach Kombination von Anwendung und verwendetem Betriebssystem möglicherweise nicht angezeigt.

Speichern Sie in diesem Fall die Authentifizierungsinformationen vorab im Dialogfeld [Benutzer-Authentifizierungs-Einstellungen] des Color Network ScanGear 2 Tool, sodass Sie die Funktion Benutzer-Verwaltung verwenden können.

### **Verwandte Themen**

- **[Auswahl des Scanners\(P. 27\)](#page-28-0)**
- **O** [Scannen mit den Grundeinstellungen\(P. 31\)](#page-32-0)
- **O** Scannen mit benutzerdefinierten Einstellungen(P. 34)
- **[Color Network ScanGear 2 Tool\(P. 56\)](#page-57-0)**
- **D** Dialogfeld [Benutzer-Authentifizierungs-Einstellungen](P. 57)
- **[Dialogfeld \[Benutzernamen/Passwort abfragen\]\(P. 58\)](#page-59-0)**

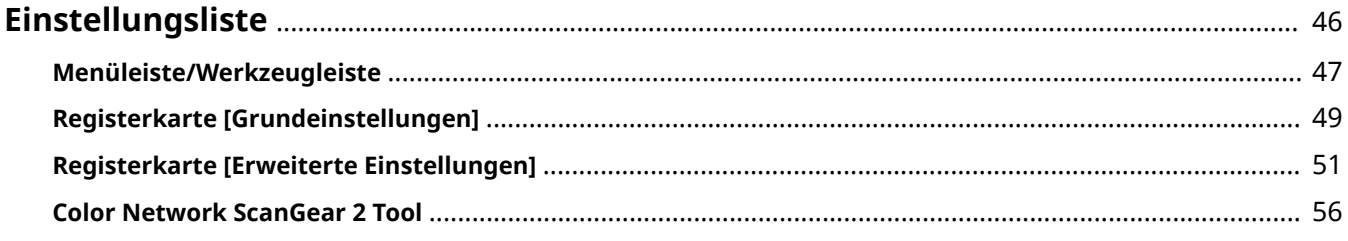

## <span id="page-47-0"></span>**Einstellungsliste**

- **[Menüleiste/Werkzeugleiste\(P. 47\)](#page-48-0)**
- **[Registerkarte \[Grundeinstellungen\]\(P. 49\)](#page-50-0)**
- **[Registerkarte \[Erweiterte Einstellungen\]\(P. 51\)](#page-52-0)**
- **[Color Network ScanGear 2 Tool\(P. 56\)](#page-57-0)**

## <span id="page-48-0"></span>**Menüleiste/Werkzeugleiste**

Sie können Informationen für Color Network ScanGear 2 im Menü anzeigen.

Sie können ebenfalls die Schaltflächen der Werkzeugleiste verwenden, um das Bild im Vorschaubereich zu bearbeiten.

## Menüleiste

#### **[Datei]**

#### **[Scanner-Informationen]**

Zeigt die Informationen des Geräts an, das als Scanner ausgewählt wurde.

#### **[Einheit]**

Wählen Sie die Einheit für die Angabe des Scanbereichs als numerischer Wert unter [Erweiterte Einstellungen] > [Zu scannender Bereich].

#### **[Beenden]**

Beendet Color Network ScanGear 2.

#### **[Hilfe]**

#### **[Hilfe für Color Network ScanGear 2]**

Zeigt die Hilfe für Color Network ScanGear 2 an.

#### **[Info]**

Zeigt die Versionsinformationen für Color Network ScanGear 2 an.

## Werkzeugleiste

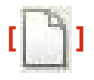

Löscht das im Vorschaubereich angezeigte Bild.

Wenn das Bild vergrößert wurde, kehrt die Bildgröße zur Originalgröße zurück.

Der Scanbereich und die Rotationseinstellungen werden ebenfalls gelöscht.

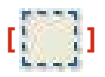

Legen Sie den zu scannenden Bereich fest.

Diese Einstellung bewirkt, dass beim nächsten Mal der gleiche Scanbereich angegeben wird.

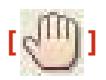

Wenn das Bild vergrößert wurde, ziehen Sie das Bild mit der Maus, um es zu scrollen und die Anzeigeposition zu verschieben.

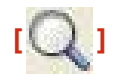

Vergrößern Sie das gesamte Bild.

Klicken Sie mit der linken Maustaste auf das Bild, um es zu vergrößern oder mit der rechten Maustaste, um es zu verkleinern. Es gibt fünf Zoomfaktoren (1:1, ca. 1,5:1, ca. 2:1, ca. 3:1 und ca. 4:1).

Die Größe des tatsächlich gescannten Bildes wird nicht verändert.

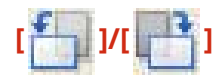

Dreht das Bild um 90 Grad gegen oder im Uhrzeigersinn.

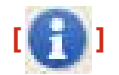

Zeigt die Informationen des Geräts an, das als Scanner ausgewählt wurde.

## <span id="page-50-0"></span>**Registerkarte [Grundeinstellungen]**

Sie können die Grundeinstellungen für das Scannen festlegen.

Sie können in der Reihenfolge von [1888] bis [1888] auf der Registerkarte vorgehen, um mit den

konfigurierten allgemeinen Einstellungen zu scannen.

#### **[Scan-Methode]**

Wählen Sie die Methode für das Einlegen der Originale und die zu scannende Fläche.

### **[Originalformat]**

Wählen Sie das Originalformat.

#### **[Freies Format]**

Ermöglicht es Ihnen, Originale im Sonderformat zu scannen.

Wenn Sie unterschiedlich breite Originale mit Angabe von [Freies Format] scannen, werden diese je nach Einzug möglicherweise mit leeren Bereichen oder mit abgeschnittenem Bild gescannt.

#### **[Versch. Form. (Letter/Legal)]**

Ermöglicht es Ihnen, Originale im Letter-Format und Originale im Legal-Format zusammen über den Einzug zu scannen.

#### **[Unterschiedliche Originalformate] Dialogfeld [Unterschiedliche Originalformate]**

Ermöglicht es Ihnen, Originale mit unterschiedlichem Format zusammen im Einzug zu scannen.

Die Kombination von Originalformaten, die eingelegt werden können, unterscheidet sich je nach Scanbereich des Geräts.

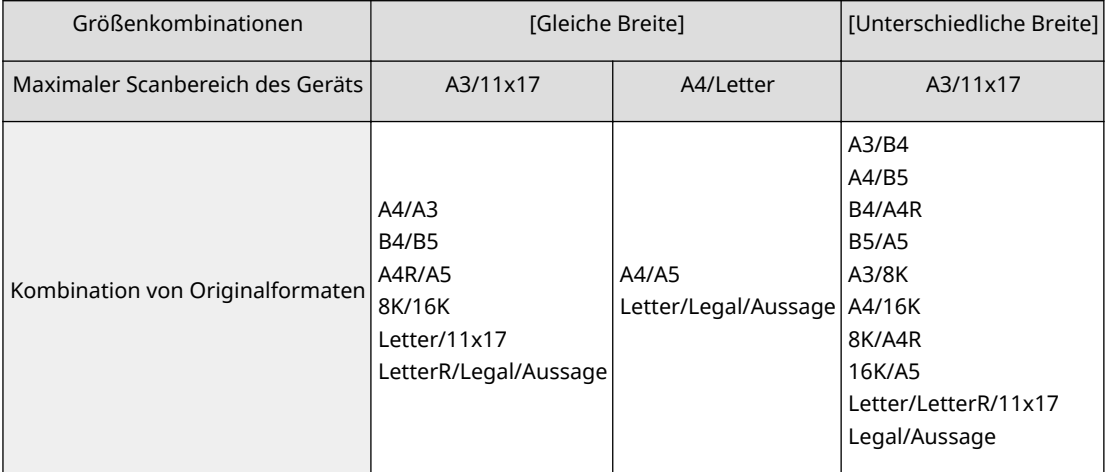

### **[Originaltyp]**

Wählen Sie den für den Originaltyp geeigneten Modus.

### **[Farbmodus]**

Wählen Sie den Farbmodus des Originals.

#### **[Schwarz-Weiß]**

Geeignet für das Scannen von Originalen mit viel Text und Linien sowie wenig Farbe und Grau. Ergibt die kleinste Datengröße für das gescannte Bild.

#### **[Graustufen]**

Geeignet für das realitätsnahe Scannen von Fotos, usw. Scannt das Original in 256 Dichteabstufungen von Weiß bis Schwarz.

#### **[Farbe]**

Scannt die Vorlage als Vollfarbenbild. Die Dateigröße gescannter Bilder ist mit dieser Einstellung am größten.

#### **[Auto (Farbe/S&W)]**

Erkennt automatisch den Status des Originals, um den Farbmodus zu bestimmen.

#### **[Vorschau]**

Wenn Sie ein Original auf das Vorlagenglas legen, wird das Original mit den aktuellen Einstellungen in der Vorschau angezeigt.

Sie können den zu scannenden Bereich ebenfalls im Vorschaubereich angeben. Der zu scannende Bereich wird mit gepunkteten Linien angezeigt.

Sie können diese Funktion verwenden, wenn [Vorlagenglas] unter [Scan-Methode] sowie etwas anderes als [Auto] unter [Originalformat] ausgewählt ist.

#### [Auflösung]

Legt die Auflösung fest. Sie können auch manuell einen numerischen Wert in Schritten von einem dpi eingeben.

Die Auflösungen, die Sie festlegen können, sind je nach angeschlossenem Gerät unterschiedlich.

#### **[Scan]**

Scannt das Original mit den aktuellen Einstellungen.

#### **Verwandte Themen**

**O** [Scannen mit den Grundeinstellungen\(P. 31\)](#page-32-0)

## <span id="page-52-0"></span>**Registerkarte [Erweiterte Einstellungen]**

Sie können detailliertere Einstellungen als auf der Registerkarte [Grundeinstellungen] konfigurieren, wie beispielsweise die Originalausrichtung und die Dichteanpassung.

## Eingangseinstellungen

#### **[Scan-Methode]**

Wählen Sie die Methode für das Einlegen der Originale und die zu scannende Fläche.

### **[Originalformat]**

Wählen Sie das Originalformat.

#### **[Freies Format]**

Ermöglicht es Ihnen, Originale im Sonderformat zu scannen.

Wenn Sie unterschiedlich breite Originale mit Angabe von [Freies Format] scannen, werden diese je nach Einzug möglicherweise mit leeren Bereichen oder mit abgeschnittenem Bild gescannt.

#### **[Scan-Bereich festlegen]**

Geben Sie den zu scannenden Bereich an, wenn Sie über den Einzug scannen.

#### **[Versch. Form. (Letter/Legal)]**

Ermöglicht es Ihnen, Originale im Letter-Format und Originale im Legal-Format zusammen über den Einzug zu scannen.

#### **[Unterschiedliche Originalformate] Dialogfeld [Unterschiedliche Originalformate]**

Ermöglicht es Ihnen, Originale mit unterschiedlichem Format zusammen im Einzug zu scannen.

Die Kombination von Originalformaten, die eingelegt werden können, unterscheidet sich je nach Scanbereich des Geräts.

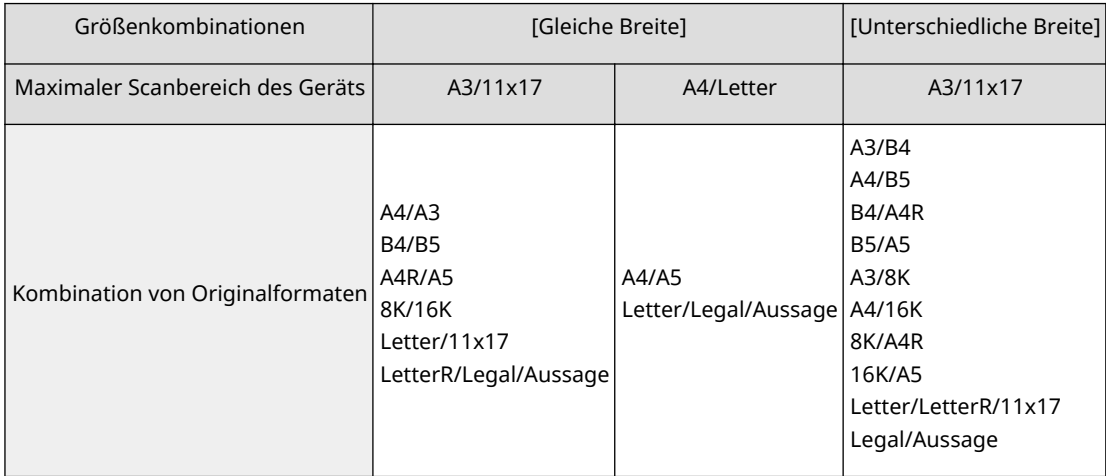

### **[Originaldicke]**

Wählen Sie die Dicke des im Einzug befindlichen Originals aus.

### **[Orig. Ausrichtung]**

Wählen Sie die Methode für das Einstellen der Ausrichtung des im Einzug befindlichen Originals.

#### **[Manuell]**

#### **[Einstellungen] Dialogfeld [Einstellungen für Original-Ausrichtung]**

Legt manuell die Einzugsrichtung der im Einzug befindlichen Originale sowie die Richtung für das Öffnen zweiseitiger Originale fest.

[Öffnungstyp für zweiseitiges Original] kann verwendet werden, wenn [Einzug (2-seitig)] unter [Scan-Methode] ausgewählt ist.

#### **[Auto]**

Erkennt automatisch die Ausrichtung der Originale. Dies kann jedoch nur mit der 32-Bit-Version des Treibers verwendet werden.

#### **[Zu scannende Seiten]**

Legen Sie die zu scannenden Seiten des im Einzug befindlichen Originals fest.

Wenn Sie [Festlegen] ausgewählt haben, können Sie die Seitenanzahl des Originals unter [Seiten] eingeben.

Geben Sie zum Beispiel "60" unter [Seiten] ein, um ein zweiseitiges Original mit 30 Seiten zu scannen.

#### **[Originaltyp]**

Wählen Sie den für den Originaltyp geeigneten Modus.

#### **[Zu scannender Bereich]**

Legen Sie den zu scannenden Bereich mit numerischen Werten fest. Die Einheit zur Festlegung der Werte kann unter [Datei] > [Einheit] geändert werden.

Beim Scannen mit dem Einzug kann bei der Auswahl von [Scan-Bereich festlegen] unter [Originalformat] der zu scannende Bereich mit numerischen Werten angegeben werden. Beachten Sie, dass der Ursprungspunkt des angegebenen Bereichs die Mitte des Einzugs ist.

Der Ursprungspunkt des Einzugs ist unten angegeben.

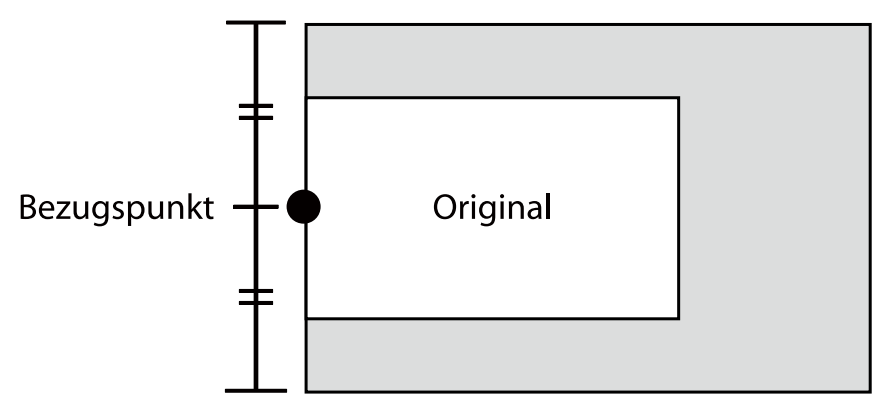

## Einstellungen für Bildqualität

#### [Auflösung]

Legt die Auflösung fest. Sie können auch manuell einen numerischen Wert in Schritten von einem dpi eingeben. Die Auflösungen, die Sie festlegen können, sind je nach angeschlossenem Gerät unterschiedlich.

## **[Farbmodus]**

Wählen Sie den Farbmodus des Originals.

#### **[Schwarz-Weiß]**

Geeignet für das Scannen von Originalen mit viel Text und Linien sowie wenig Farbe und Grau. Ergibt die kleinste Datengröße für das gescannte Bild.

#### **[Graustufen]**

Geeignet für das realitätsnahe Scannen von Fotos, usw. Scannt das Original in 256 Dichteabstufungen von Weiß bis Schwarz.

#### **[Farbe]**

Scannt die Vorlage als Vollfarbenbild. Die Dateigröße gescannter Bilder ist mit dieser Einstellung am größten.

#### **[Auto (Farbe/S&W)]**

Erkennt automatisch den Status des Originals, um den Farbmodus zu bestimmen.

#### **[Dichteanpass.]**

Passt die Dichte des Bildes an.

Wenn [Auto] aktiviert ist, wird die Funktion automatische Dichteanpassung auf der Geräteseite verwendet. Bei Verwendung dieser Gerätefunktion, wird [Hintergr.-Anpass.] > [Hintergrund entfernen] oder [Durchscheinen verhindern] ebenfalls automatisch angepasst.

#### **[Hintergr.-Anpass.]**

Passt die Bildqualität des Originalhintergrunds an, wenn [Auto] unter [Dichteanpass.] nicht ausgewählt ist.

Sie können die Anpassung so durchführen, dass die Rückseite des Originals nicht durchscheint oder die Hintergrundfarbe nicht gescannt wird. Sie können auch die Hintergrunddichte anpassen.

Die Elemente, die Sie festlegen können, sind je nach angeschlossenem Gerät unterschiedlich.

#### **[Hintergrund entfernen]**

Führt Anpassungen so durch, dass die Hintergrundfarbe nicht gescannt wird.

Das ist praktisch beim Scannen von Originalen mit einer Hintergrundfarbe wie bei einem Katalog oder beim Scannen von vergilbten Originalen.

#### **[Details] Dialogfeld [Anpassung für Hintergrundentfernung]**

Führt die Feinanpassung der Dichte für die jeweilige Hintergrundfarbe durch.

#### **[Durchscheinen verhindern]**

Führt Anpassungen so durch, dass die Rückseite des Originals nicht durchscheint.

Das ist praktisch beim Scannen von Originalen, die auf beiden Seiten eines dünnen Papiers bedruckt werden.

**[Details] Dialogfeld [Anpassung zum Verhindern des Durchscheinens]**

Führt die Feinanpassung zum Schutz vor Durchscheinen durch.

Das Ziehen des Reglers nach links verhindert dichtes Durchscheinen, kann aber ebenso verhindern, dass helle Bereiche auf dem Original gescannt werden.

Das Ziehen des Reglers nach rechts stellt sicher, dass helle Bereiche des Originals gescannt werden, kann aber ebenso verhindern, dass das Durchscheinen vollständig reduziert wird.

#### **[Hintergrunddichte]**

Passt die Dichte der Hintergrundfarbe an.

Das Einstellen der Hintergrunddichte hat denselben Effekt wie [Hintergrund entfernen] und [Durchscheinen verhindern].

#### **[Details] Dialogfeld [Anpassung für Hintergrunddichte]**

Führt die Feinanpassung der Dichte für die jeweilige Hintergrundfarbe durch.

Das Aktivieren von [Autom. Anpassung] passt automatisch die Dichte jeder Farbe an.

Wenn Sie [Alle Farben] anpassen, werden alle Farben auf den gleichen Wert wie [Alle Farben] eingestellt.

Wenn Sie die Feinanpassung von [Rot], [Grün] oder [Blau] ausführen, kehrt der Anpassungswert von [Alle Farben] zum Standardwert zurück.

#### **[Farbeinstellungen] Dialogfeld [Farbeinstellungen]**

Damit können Sie die Bildhelligkeit, den Kontrast und den Gammawert einstellen.

Diese Einstellung können Sie verwenden, wenn [Farbmodus] auf [Farbe] oder [Graustufen] eingestellt ist oder wenn Sie ein farbiges Original anhand von [Farbmodus] > [Auto (Farbe/S&W)] scannen.

Mit [Monitor-Gamma] können Sie die Gesamthelligkeit durch Korrektur der Halbtöne in den dunkelsten und hellsten Bereichen des Originals (Gammaanpassung) anpassen. Dies ist vor allem beim Scannen von Fotos u. ä. sinnvoll, die stark über- oder unterbelichtet sind.

#### **[Bearbeitungsoptionen] Dialogfeld [Bearbeitungsoptionen]**

Damit können Sie die Optionen für die Bildverarbeitung festlegen, wie Sie zum Beispiel Rahmenlinien und das Komprimierungsverhältnis bearbeiten.

#### **[Originalrahmen löschen]**

Löscht die Schatten um das Original und die Rahmenlinien.

Das Scannen mit dieser Funktion erzeugt einen weißen Rand mit einer Breite von ca. 2,5 mm um das Original.

Diese Funktion kann in keinem der folgenden Fälle verwendet werden.

- Wenn [Auto], [Unterschiedliche Originalformate], [Versch. Form. (Letter/Legal)] oder [Freies Format] unter [Originalformat] ausgewählt ist
- Wenn der zu scannende Bereich festgelegt ist

#### **[Komprimierungsverhältnis]**

Wählen Sie das Komprimierungsverhältnis, wenn ein in Farbe oder Graustufen gescanntes Bild im JPEG-Format geräteseitig komprimiert wird. Die Größe der gescannten Bilddaten kann mit den Einstellungen für das Komprimierungsverhältnis nicht erhöht oder verringert werden.

Wählen Sie normalerweise [Normal].

Ein höheres Komprimierungsverhältnis bedeutet weniger Speicherbedarf im Gerät, führt jedoch zu geringerer Bildqualität.

Wenn eine Meldung eingeblendet wird, dass die Größe der Bilddaten zu hoch ist, wählen Sie [Hoch].

#### **[Vorschau]**

Wenn Sie ein Original auf das Vorlagenglas legen, wird das Original mit den aktuellen Einstellungen in der Vorschau angezeigt.

Sie können den zu scannenden Bereich ebenfalls im Vorschaubereich angeben. Der zu scannende Bereich wird mit gepunkteten Linien angezeigt.

Sie können diese Funktion verwenden, wenn [Vorlagenglas] unter [Scan-Methode] sowie etwas anderes als [Auto] unter [Originalformat] ausgewählt ist.

#### **[Scan]**

Scannt das Original mit den aktuellen Einstellungen.

## **Verwandte Themen**

**O** Scannen mit benutzerdefinierten Einstellungen(P. 34)

## <span id="page-57-0"></span>**Color Network ScanGear 2 Tool**

Unter dem Color Network ScanGear 2 Tool können Sie das zu verwendende Gerät als Scanner auswählen.

Wenn Sie die Funktion Benutzer-Verwaltung mit dem Scanner verwenden können, können Sie auch die Authentifizierungsinformationen speichern.

Wenn Sie festlegen, dass die Authentifizierungsinformationen beim Scannen bestätigt werden sollen, wird ein Dialogfeld zur Bestätigung eingeblendet.

Hier werden das Color Network ScanGear 2 Tool und die Dialogfeldoptionen zur Bestätigung der Authentifizierungsinformationen erläutert.

## Beschreibungen der Einstellungen

#### **[Scanner auswählen] Dialogfeld [Scanner auswählen]**

Wählen Sie den gewünschten Scanner unter Color Network ScanGear 2 aus.

Sie können die Scanner über eine IP-Adresse oder den Hostnamen direkt festlegen oder aus den im gleichen Subnetz vorhandenen Scannern auswählen.

#### **[Adresse festlegen]**

Geben Sie die IP-Adresse oder den Hostnamen des gewünschten Scanners direkt unter [IP-Adresse oder Hostname] an.

#### **[Nach Scanner im Netzwerk suchen]**

Sucht verfügbare Scanner im Netzwerk und wählt den gewünschten Scanner in der Liste aus.

Scanner werden im gleichen Subnetz (Netzwerk mit der gleichen Netzwerk-ID) erkannt, mit dem der Computer, auf dem Color Network ScanGear 2 installiert ist, verbunden ist.

#### **[Adressanzeige im Suchergebnis]**

Legen Sie fest, ob IP-Adressen oder Hostnamen unter [Suchergebnisse] > [Adresse] angezeigt werden sollen.

IP-Adressen können angezeigt werden, auch wenn [IP-Adresse oder Hostname] ausgewählt ist.

#### **[Suchen]**

Startet die Suche nach Scannern und zeigt die Liste der Scanner unter [Suchergebnisse] an.

## **WICHTIG**

● Für die Anzeige eines Geräts in den Ergebnissen nach Hostnamen, müssen Sie es im DNS registrieren und die umgekehrte DNS-Suche aktivieren. Wenn das Gerät nicht registriert ist, erhöht sich die Zeitspanne für die Suche und das Ergebnis ist eine IP-Adresse. Nähere Informationen zu den DNS-Einstellungen finden Sie im Handbuch des Geräts. Alternativ können Sie sich auch an Ihren Netzwerkadministrator wenden.

#### **[Scanner-Informationen]**

Zeigt die Informationen des Geräts an, das als Scanner ausgewählt wurde.

Beinhaltet den Namen, die IP-Adresse oder den Hostnamen des als Scanner verwendeten Geräts und ob es über einen Einzug verfügt.

#### **[Benutzer-Verwaltung]**

Zeigt die Funktionen Benutzer-Verwaltung an, die von dem Scanner verwendet werden können. Wenn mehrere Funktionen angezeigt werden, wählen Sie die für den Scanvorgang zu verwendende Funktion Benutzer-Verwaltung.

<span id="page-58-0"></span>[Kostenstellen-Verw. (Beim Scannen deaktiviert)]: Die Funktion Kostenstellen-Verwaltung ist verfügbar, kann für den Scanvorgang jedoch nicht verwendet werden.

[Deaktiviert]: Die Funktionen Benutzer-Verwaltung können nicht verwendet werden.

#### [Einstellungen] > Dialogfeld [Benutzer-Authentifizierungs-Einstellungen]

Speichert die für [Benutzer-Authentifizierung] unter [Benutzer-Verwaltung] verwendeten Authentifizierungsinformationen.

#### **[Benutzername]**

Geben Sie den Benutzernamen für die Benutzer-Authentifizierung ein, der im Scanner registriert ist.

Wenn der Benutzername bereits festgelegt ist, wird der gespeicherte Benutzername hier angezeigt.

#### **[Passwort]**

Geben Sie das Passwort für die Benutzer-Authentifizierung ein, das im Scanner registriert ist.

Wenn das Passwort bereits festgelegt ist, wird das gespeicherte Passwort als Sternchen (\*) angezeigt.

#### **[Passwort speichern]**

Aktiviert das einzugebende [Passwort].

Wenn das Passwort hier nicht festgelegt ist, geben Sie das Passwort beim Scannen ein.

#### **[Kostenstelle/PIN beim Scannen abfragen]**

Zeigt das Dialogfeld [Benutzernamen/Passwort abfragen] zur Bestätigung der Authentifizierungsinformationen beim Scannen an.

Wenn diese Einstellung deaktiviert ist, wird die Authentifizierung mit dem im Dialogfeld [Benutzer-Authentifizierungs-Einstellungen] festgelegten Benutzernamen und Passwort automatisch durchgeführt.

#### **[Einstellungen] Dialogfeld [Kostenstellen-/PIN-Einstellungen]**

Speichert die für [Kostenstellen-Verw.] unter [Benutzer-Verwaltung] verwendeten Authentifizierungsinformationen.

#### **[Kostenstelle]**

Geben Sie die im Scanner registrierte Kostenstelle ein.

Wenn die Kostenstelle bereits festgelegt ist, wird die gespeicherte Kostenstelle hier angezeigt.

#### **[PIN]**

Geben Sie die PIN für die im Scanner registrierte Kostenstellen-Verwaltung ein.

Wenn die PIN bereits festgelegt ist, wird die gespeicherte PIN als Sternchen (\*) angezeigt.

#### **[PIN speichern]**

Aktiviert die einzugebende [PIN].

Wenn die PIN hier nicht festgelegt ist, geben Sie die PIN beim Scannen ein.

#### [Authentifizierungs-Informationen beim Scannen abfragen]

Zeigt das Dialogfeld [Kostenstelle/PIN abfragen] zur Bestätigung der Authentifizierungsinformationen beim Scannen an.

Wenn diese Einstellung deaktiviert ist, wird die Authentifizierung mit der im Dialogfeld [Kostenstellen-/PIN-Einstellungen] festgelegten Kostenstelle und PIN automatisch durchgeführt.

#### **[Verbindung testen]**

Testet, ob der Scanvorgang mit dem ausgewählten Scanner durchgeführt werden kann. Die Standard-Treibereinstellungen werden wieder hergestellt, sobald ein Test ausgeführt wird.

## Dialogfeld zur Bestätigung von Authentifizierungsinformationen

Ein Dialogfeld zur Bestätigung der im Scanner festgelegten Funktion Benutzer-Verwaltung wird angezeigt, wenn Sie am Bildschirm Scaneinstellungen auf [Scan] klicken.

Wenn jedoch die Einstellung zur Bestätigung der Authentifizierungsinformationen deaktiviert ist, werden die gespeicherten Authentifizierungsinformationen verwendet und der Scanvorgang wird ohne Anzeige der folgenden Dialogfelder ausgeführt.

#### <span id="page-59-0"></span>**Dialogfeld [Benutzernamen/Passwort abfragen]**

#### **[Benutzername]**

Geben Sie den Benutzernamen für die Benutzer-Authentifizierung ein, der im Scanner registriert ist.

Wenn der Benutzername bereits festgelegt ist, wird der gespeicherte Benutzername hier angezeigt. **[Passwort]**

Geben Sie das Passwort für die Benutzer-Authentifizierung ein, das im Scanner registriert ist. Wenn das Passwort bereits festgelegt ist, wird das gespeicherte Passwort als Sternchen (\*) angezeigt.

### **Dialogfeld [Kostenstelle/PIN abfragen]**

#### **[Kostenstelle]**

Geben Sie die im Scanner registrierte Kostenstelle ein.

Wenn die Kostenstelle bereits festgelegt ist, wird die gespeicherte Kostenstelle hier angezeigt.

#### **[PIN]**

Geben Sie die PIN für die im Scanner registrierte Kostenstellen-Verwaltung ein.

Wenn die PIN bereits festgelegt ist, wird die gespeicherte PIN als Sternchen (\*) angezeigt.

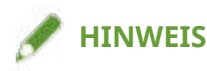

● Das Dialogfeld [Benutzernamen/Passwort abfragen] oder [Kostenstelle/PIN abfragen] kann je nach Kombination der Anwendung oder dem verwendeten Betriebssystem nicht angezeigt werden.

Speichern Sie in diesem Fall die Authentifizierungsinformationen vorab im Dialogfeld [Benutzer-Authentifizierungs-Einstellungen] oder [Kostenstellen-/PIN-Einstellungen] des Color Network ScanGear 2 Tool, um die Funktion Benutzer-Verwaltung zu verwenden.

### **Verwandte Themen**

- **[Auswahl des Scanners\(P. 27\)](#page-28-0)**
- **[Verwalten des Scanstatus nach Gruppen\(P. 39\)](#page-40-0)**
- **[Einschränken der verfügbaren Scanfunktionen nach Benutzer\(P. 42\)](#page-43-0)**

# Fehlersuche

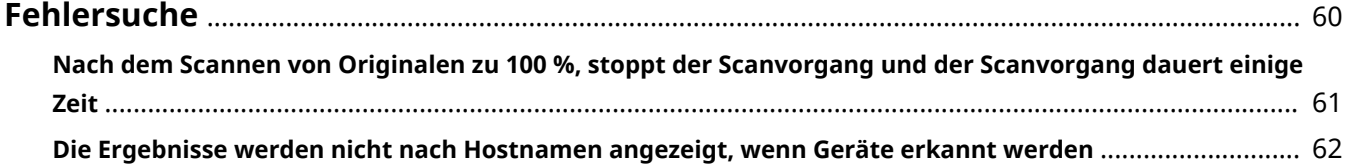

## <span id="page-61-0"></span>**Fehlersuche**

Hier werden Lösungen zu häufig auftretenden Problemen beschrieben.

**[Nach dem Scannen von Originalen zu 100 %, stoppt der Scanvorgang und der Scanvorgang dauert](#page-62-0) [einige Zeit\(P. 61\)](#page-62-0)**

**[Die Ergebnisse werden nicht nach Hostnamen angezeigt, wenn Geräte erkannt werden\(P. 62\)](#page-63-0)**

## <span id="page-62-0"></span>**Nach dem Scannen von Originalen zu 100 %, stoppt der Scanvorgang und der Scanvorgang dauert einige Zeit**

Wenn die Funktion Windows-Firewall aktiviert ist, kann es dauern, bis der Scanvorgang beendet ist.

In diesem Fall können die folgenden Ursachen verantwortlich sein. Befolgen Sie die unter "Lösung" angegebenen Informationen, um das Problem zu beheben.

#### **Ursache**

**Die Kommunikation über den UDP-Port ist möglicherweise unter Windows-Firewall nicht zulässig.**

#### **Lösung**

Lassen Sie die Kommunikation über den UDP-Port zu, wie in der folgenden Verfahrensweise angegeben. (1) Rufen Sie den Bildschirm für die Konfiguration von Windows-Firewall auf.

#### **Beim Anzeigen des Bildschirms unter [Einstellungen]**

1. Anzeige [Netzwerk und Internet] → Klicken Sie auf [Erweiterte Netzwerkeinstellungen] > [Windows-Firewall] unter [Status].

2. Klicken Sie auf [Erweiterte Einstellungen] unten auf dem Bildschirm [Firewall- & Netzwerkschutz].

#### **Beim Anzeigen des Bildschirms unter [Systemsteuerung]**

Anzeige [System und Sicherheit] → Klicken Sie auf [Windows Defender Firewall] (oder [Windows-Firewall])> [Erweiterte Einstellungen].

(2) Überprüfen Sie, ob wie folgt ein unter [Eingehende Regeln] eingestelltes [Color Network ScanGear 2] auf dem angezeigten Bildschirm vorhanden ist.

Registerkarte [Protokolle und Ports]: [Protokolltyp] > [UDP] und [Lokaler Port] > [Bestimmte Ports] (Portnummer "56338")

## **HINWEIS**

● Normalerweise werden die Einstellung für die Kommunikation über den UDP-Port automatisch beim Installieren des Treibers konfiguriert.

Falls nicht, gehen Sie wie folgt vor.

(3) Wählen Sie [Eingehende Regeln] → Wählen Sie [Neue Regel] unter [Aktionen].

(4) Legen Sie unter [Assistent für neue eingehende Regel] die folgenden Optionen der Reihe nach fest → Klicken Sie auf [Weiter].

- [Regeltyp]: [Port]
- [Protokolle und Ports]: [UDP]/[Bestimmte lokale Ports] (geben Sie "56338" ein.)
- [Aktion]: [Verbindung zulassen]
- [Profil]: Wählen Sie nur [Privat].

(5) Geben Sie einen beliebigen Namen unter [Name] ein → Klicken Sie auf [Fertig stellen]. Die hinzugefügte Regel wird in der Liste [Eingehende Regeln] angezeigt.

## <span id="page-63-0"></span>**Die Ergebnisse werden nicht nach Hostnamen angezeigt, wenn Geräte erkannt werden**

Wenn Sie einen Scanner auswählen und im Netzwerk Geräte (\*) lokalisieren, werden die Geräte möglicherweise nicht nach Hostnamen angezeigt.

In diesem Fall können die folgenden Ursachen verantwortlich sein. Befolgen Sie die unter "Lösung" angegebenen Informationen, um das Problem zu beheben.

\* Die Vorgehensweise für die Lokalisierung von Geräten ist wie folgt beschrieben.

(1) Klicken Sie unter Color Network ScanGear 2 Tool auf [Scanner auswählen] → Wählen Sie [Nach Scanner im Netzwerk suchen] im angezeigten Dialogfeld.

(2) Wählen Sie [Adressanzeige im Suchergebnis] > [IP-Adresse oder Hostname] → Klicken Sie auf [Suchen].

#### **Ursache**

**Es besteht ein Problem mit dem Status des DNS-Servers oder die DNS-Einstellungen sind falsch.**

#### **Lösung**

Überprüfen Sie das Folgende.

- Haben Sie die DNS-Serveradresse in den Netzwerkeinstellungen Ihres Computers festgelegt?
- Haben Sie eine falsche DNS-Serveradresse in den Netzwerkeinstellungen Ihres Computers festgelegt?
- Funktioniert der DNS-Server?
- Wurde das gewünschte Gerät im Bereich des Reverse DNS Lookup des DNS-Servers registriert? Auskünfte zu den DNS-Einstellungen erhalten Sie bei Ihrem Netzwerkadministrator.

### **Verwandte Themen**

**[Auswahl des Scanners\(P. 27\)](#page-28-0)**

This Font Software is licensed under the SIL Open Font License, Version 1.1

This license is copied below, and is also available with a FAQ at: http://scripts.sil.org/OFL

-----------------------------------------------------------

SIL OPEN FONT LICENSE Version 1.1 - 26 February 2007

-----------------------------------------------------------

#### PREAMBLE

The goals of the Open Font License (OFL) are to stimulate worldwide development of collaborative font projects, to support the font creation efforts of academic and linguistic communities, and to provide a free and open framework in which fonts may be shared and improved in partnership with others.

The OFL allows the licensed fonts to be used, studied, modified and redistributed freely as long as they are not sold by themselves. The fonts, including any derivative works, can be bundled, embedded, redistributed and/or sold with any software provided that any reserved names are not used by derivative works. The fonts and derivatives, however, cannot be released under any other type of license. The requirement for fonts to remain under this license does not apply to any document created using the fonts or their derivatives.

#### DEFINITIONS

"Font Software" refers to the set of files released by the Copyright Holder(s) under this license and clearly marked as such. This may include source files, build scripts and documentation.

"Reserved Font Name" refers to any names specified as such after the copyright statement(s).

"Original Version" refers to the collection of Font Software components as distributed by the Copyright Holder(s).

"Modified Version" refers to any derivative made by adding to, deleting, or substituting -- in part or in whole -- any of the components of the Original Version, by changing formats or by porting the Font Software to a new environment.

"Author" refers to any designer, engineer, programmer, technical writer or other person who contributed to the Font Software.

#### PERMISSION & CONDITIONS

Permission is hereby granted, free of charge, to any person obtaining a copy of the Font Software, to use, study, copy, merge, embed, modify, redistribute, and sell modified and unmodified copies of the Font Software, subject to the following conditions:

1) Neither the Font Software nor any of its individual components, in Original or Modified Versions, may be sold by itself.

2) Original or Modified Versions of the Font Software may be bundled, redistributed and/or sold with any software, provided that each copy contains the above copyright notice and this license. These can be included either as stand-alone text files, human-readable headers or in the appropriate machine-readable metadata fields within text or binary files as long as those fields can be easily viewed by the user.

3) No Modified Version of the Font Software may use the Reserved Font Name(s) unless explicit written permission is granted by the corresponding Copyright Holder. This restriction only applies to the primary font name as presented to the users.

4) The name(s) of the Copyright Holder(s) or the Author(s) of the Font Software shall not be used to promote, endorse or advertise any Modified Version, except to acknowledge the contribution(s) of the Copyright Holder(s) and the Author(s) or with their explicit written permission.

5) The Font Software, modified or unmodified, in part or in whole, must be distributed entirely under this license, and must not be distributed under any other license. The requirement for fonts to remain under this license does not apply to any document created using the Font Software.

#### TERMINATION

This license becomes null and void if any of the above conditions are not met.

#### DISCI AIMER

THE FONT SOFTWARE IS PROVIDED "AS IS", WITHOUT WARRANTY OF ANY KIND, EXPRESS OR IMPLIED, INCLUDING BUT NOT LIMITED TO ANY WARRANTIES OF MERCHANTABILITY, FITNESS FOR A PARTICULAR PURPOSE AND NONINFRINGEMENT OF COPYRIGHT, PATENT, TRADEMARK, OR OTHER RIGHT. IN NO EVENT SHALL THE COPYRIGHT HOLDER BE LIABLE FOR ANY CLAIM, DAMAGES OR OTHER LIABILITY, INCLUDING ANY GENERAL, SPECIAL, INDIRECT, INCIDENTAL, OR CONSEQUENTIAL DAMAGES, WHETHER IN AN ACTION OF CONTRACT, TORT OR OTHERWISE, ARISING FROM, OUT OF THE USE OR INABILITY TO USE THE FONT SOFTWARE OR FROM OTHER DEALINGS IN THE FONT SOFTWARE.